# **Delphi for PHP**

Copyright (c) 2007 CodeGear. All rights reserved.

## **Table of Contents**

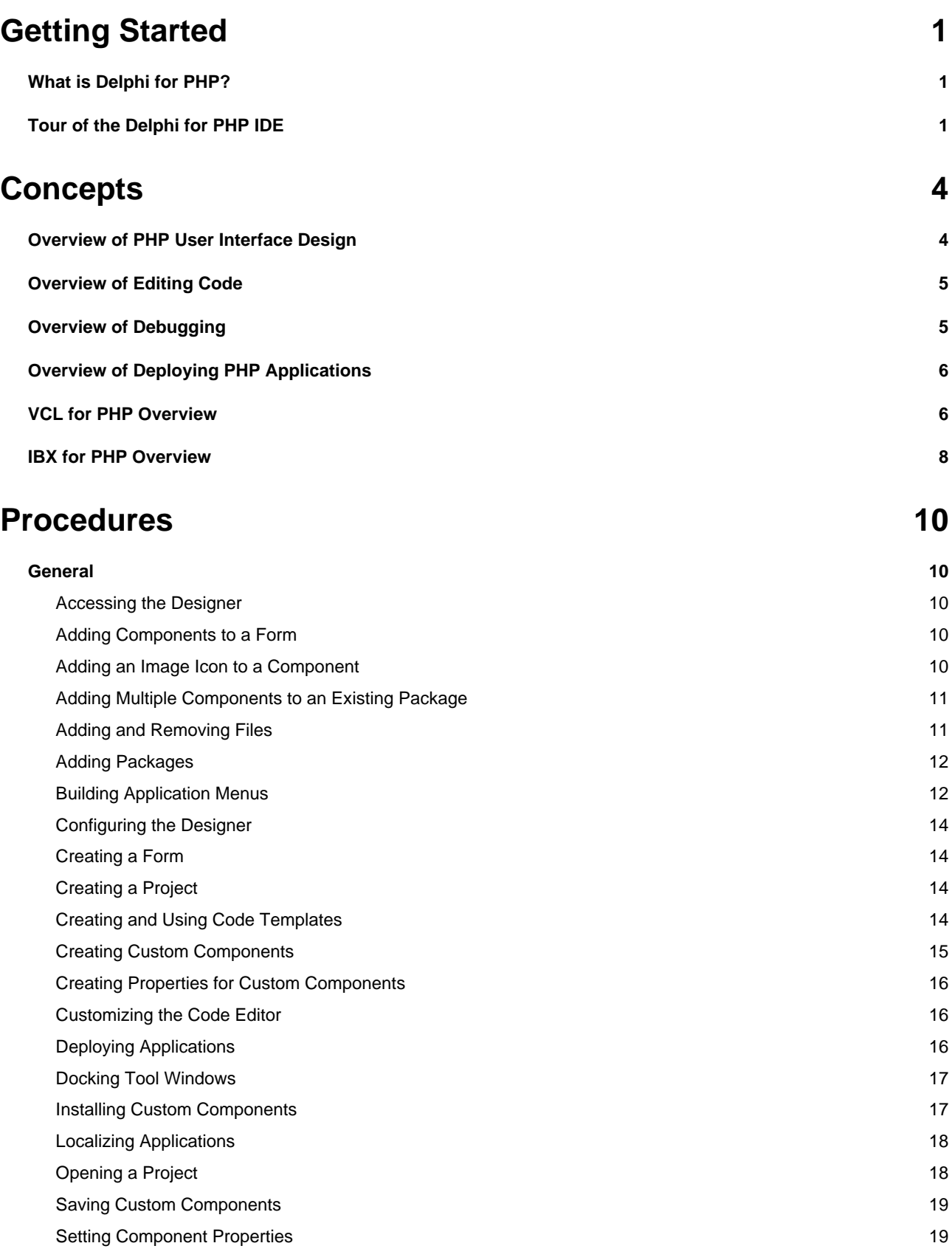

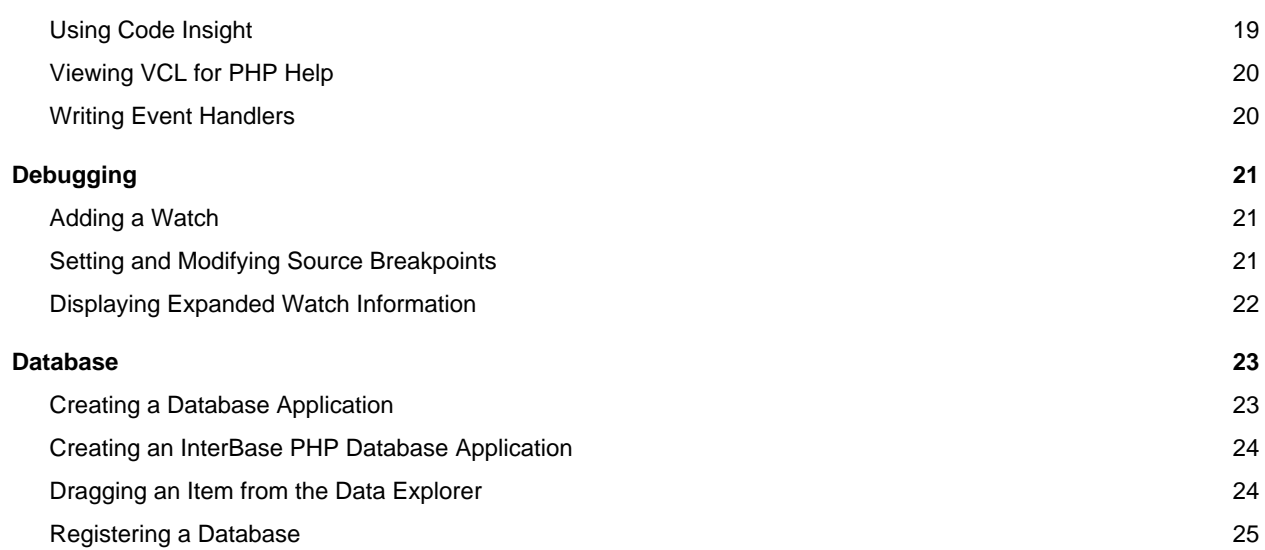

### **[Reference](#page-29-0) [26](#page-29-0)**

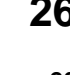

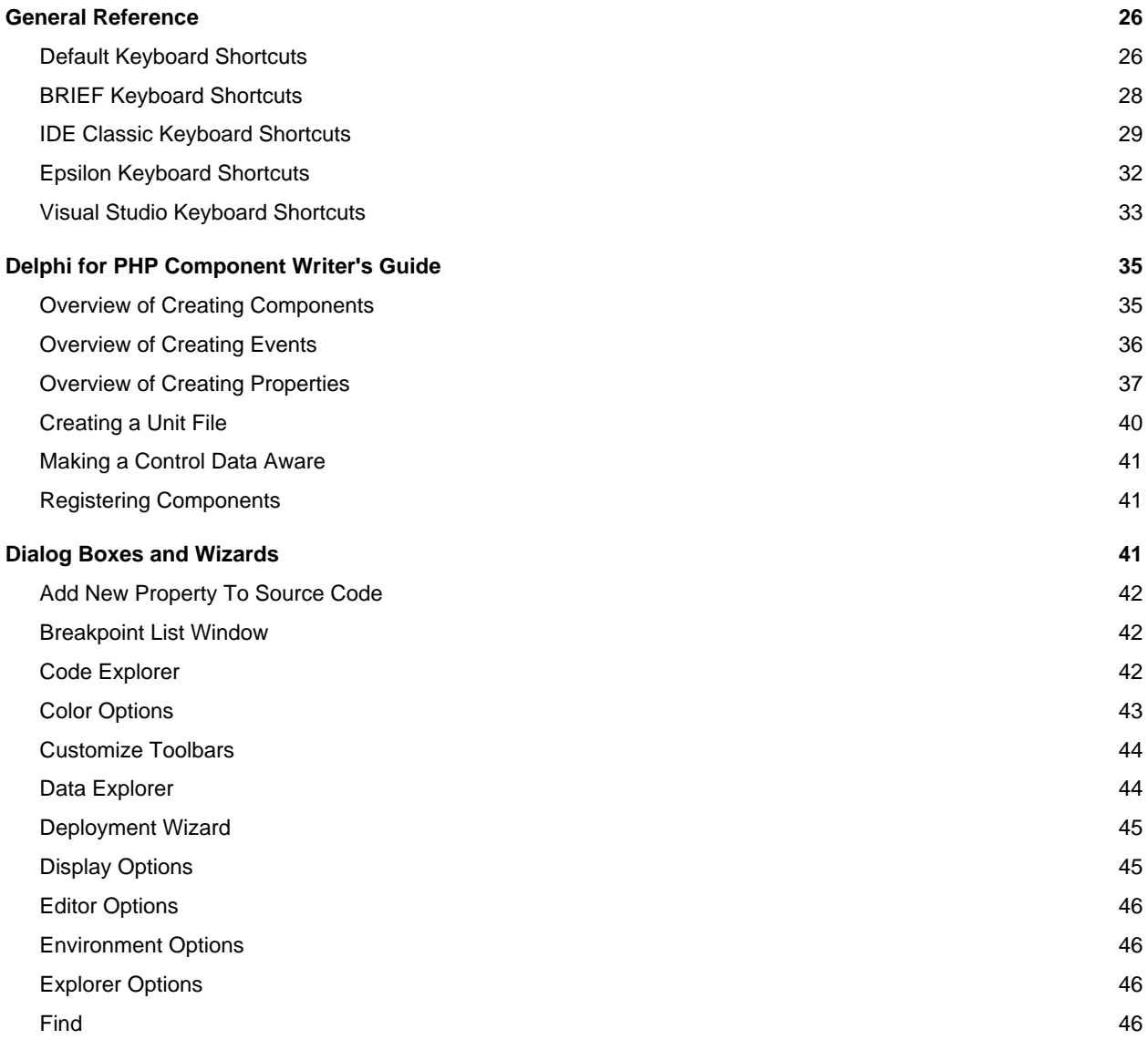

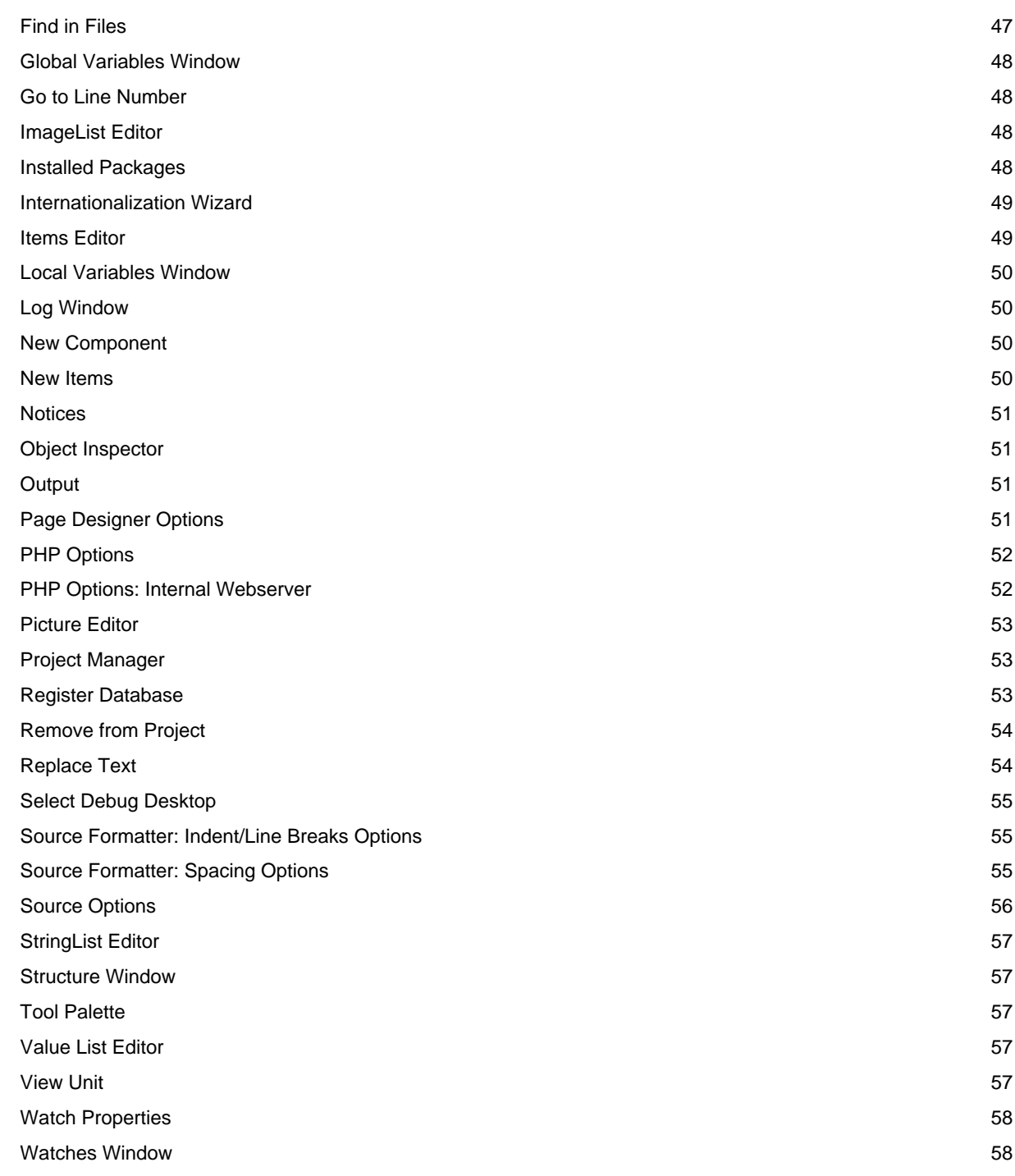

### **[Index](#page-64-0) [a](#page-64-0)**

# <span id="page-4-0"></span>**1 Getting Started**

The Delphi for PHP integrated development environment (IDE) provides many tools and features to help you build powerful applications quickly.

# <span id="page-4-1"></span>**1.1 What is Delphi for PHP?**

Delphi for PHP is an integrated development environment (IDE) for building PHP applications. The Delphi IDE provides a set of tools that streamline and simplify the development life cycle. The following sections briefly describe these tools.

#### **See Also**

Tour of the [Delphi](#page-4-2) for PHP IDE (a see [page](#page-8-0) 1), [Overview](#page-8-0) of Editing Code (a see page 5), Overview of [Debugging](#page-8-1) [\(](#page-8-1)a [see](#page-8-1) [page](#page-18-0) 5), [Overview](#page-7-1) of PHP User Interface Design [\(](#page-7-1)a see page 4), Creating a Custom [Component](#page-18-0) (a see page 15), [Creating](#page-26-1) a Database Application (a see page 23)

#### **Designing User Interfaces**

The Delphi for PHP visual designer surface lets you create graphical user interfaces by dragging and dropping components from the Tool Palette to a form. Using the designers, you can create forms.

#### **Generating and Editing Code**

Delphi for PHP auto-generates much of your application code as soon as you begin a project. To help you complete the remaining application logic, the text-based Code Editor provides features such as code completion. Syntax highlighting makes your code easier to read and navigate.

#### **Debugging Applications**

The integrated debugger helps you find and fix runtime and logic errors.

# <span id="page-4-2"></span>**1.2 Tour of the Delphi for PHP IDE**

When you start Delphi for PHP, the integrated development environment (IDE) launches and displays several tools and menus. The IDE helps you visually design user interfaces, set object properties, write code, and view and manage your application in various ways.

The default IDE desktop layout includes some of the most commonly used tools. You can use the View menu to display or hide certain tools. You can also customize and save the desktop layouts that work best for you.

The tools available in the IDE include the following:

- Start Page
- Forms
- Form Designer
- Tool Palette
- **Object Inspector**
- Project Manager
- Data Explorer
- Structure View
- Code Editor

The following sections describe each of these tools.

#### **Start Page**

When you open Delphi for PHP, the Start Page appears with a number of links to developer resources, such as Delphi for PHP-related articles, training, and online Help. As you develop projects, you can quickly access them from the list recent projects at the top of the page.

#### **Forms**

Typically, a form represents a window or HTML page in a user interface. At design time, a form is displayed on the Designer surface. You add components from the Tool Palette to a form to create your user interface.

#### **Form Designer**

The Form Designer, or Designer, is displayed automatically when you are using a form.

#### **Visual Components**

Visual components appear on the form at design-time and are visible to the end user at runtime. They include such things as buttons, labels, toolbars, and listboxes.

#### **Nonvisual Components and the Component Tray**

Nonvisual components are attached to the form, but they are only visible at design-time; they are not visible to end users at runtime. You can use nonvisual components as a way to reuse groups of database and system objects or isolate the parts of your application that handle database connectivity and business rules.

When you add a nonvisual component to a form, it is displayed on the form as a small icon. You can select the icon to set properties for the component.

#### **Tool Palette**

The Tool Palette contains visual and non-visual components to use on a form when developing your application. You can double-click a control to add it to your form. If you are viewing code in the Code Editor, the Tool Palette displays code segments that you can add to your application.

#### **Customized Componenets**

In addition to the components that are installed with Delphi for PHP, you can add customized or third party components to the Tool Palette and save them in their own categories.

#### **Object Inspector**

The Object Inspector lets you set design-time properties and create event handlers for components. This provides the connection between your application's visual appearance and the code that makes the application run. The Object Inspector contains three tabs: Properties, Events, and JavaScript Events.

Use the Properties tab to change physical attributes of your components. Depending on your selection, some category options let you enter values in a text box while others require you to select values from a drop-down box. For Boolean operations, you toggle between True or False. After you change your components' physical attributes, you create event handlers that control how the components function.

Use the Events tab to specify the event of a selected object. If there is an existing event handler, use the drop-down box to select it.

Use the JavaScript Events tab to specify a JavaScript event for a selected object. If there is an existing event handler, use the drop-down box to select it.

#### **Project Manager**

A project is made up of several application files. The Project Manager lets you view and organize your project files. Within the Project Manager, you can add and remove files. You can also combine related projects to form project group.

#### **Data Explorer**

The Data Explorer lets you browse database tables and fields. Using the context menus, you can create and manage database connections. You can also drag and drop data from a data source to most forms to build your database application quickly.

#### **Code Editor**

The Code Editor provides a convenient way to view and modify your source code. It is a customizable editor that provides syntax highlighting, undo capability, and more.

#### **Code Explorer**

The Code Explorer to view the functions, variables, constants, and uses in your code.

# <span id="page-7-0"></span>**2 Concepts**

This section contains conceptual information for Delphi for PHP.

# <span id="page-7-1"></span>**2.1 Overview of PHP User Interface Design**

A graphical user interface (GUI) consists of one or more windows that let users interact with your application. At design time, those windows are called forms. The Designer and forms help you create professional-looking user interfaces quickly and easily.

#### **Overview of the Designer**

When you create an application, the IDE automatically displays the appropriate type of form on the Design tab. As you drop components, such as labels and text boxes, onto the form from the Tool Palette, Delphi for PHP generates the underlying code to support the application. You can use the Object Inspector to modify the properties of components and the form. The results of those changes appear automatically in the source code on the Code tab. Conversely, as you modify code with Code Editor, the changes you make are immediately reflected on the Design tab.

The Tool Palette provides controls to simplify the creation of forms. When creating a Windows Form, for example, you can use the MainMenu component to create a customized main menu in minutes. After placing the component on a form, you type the main menu entries and commands in the boxes provided.

#### **About Forms**

Forms are the foundation of all applications developed using Delphi for PHP . You design the user interface for your application using forms. Forms can contain menus, buttons, edit boxes, dialog boxes, or any other objects you need to make your application work the way you want.

You develop your application by customizing the main form, and adding and customizing forms for other parts of the interface. You customize forms by adding components and setting properties.

You can change these features and any other properties of the form at design time using the Object Inspector.

#### **Designing a UI for HTML Browsers**

Designing a UI for a PHP application that displays in HTML browsers has some constraints that a standard application UI does not have. For instance, in HTML you cannot overlap one control over each other if you want your application to display properly on all browsers.

%note% You can using advanced browser syntax for overlap UI controls, but that will only work on some browsers

While laying out your UI in the Delphi for PHP Designer, when two or more components overlap, a yellow exclamation icon is shown on the top left corner of each component. If that happens, there will not be any errors on the execution of the script. However, the visual results are unexpected, most likely resulting in one of the components not being displayed. Therefore, the best rule of thumb for designing a UI for HTML browsers is not to execute any page that displays a yellow exclamation icon in the Designer. Rework the layout of controls so nothing overlaps.

#### **Designer Options**

You can configure the Designer by setting options that affect the appearance and behavior of the Designer. For example, you can adjust the grid settings, or show component captions. Designer options are on the Page Designer page of the Environment Options in the Delphi for PHP Options dialog box.

## <span id="page-8-0"></span>**2.2 Overview of Editing Code**

The Code Editor is a customizable editor that provides syntax highlighting and multiple undo capability.

As you design the user interface for your application, Delphi for PHP generates the underlying code. When you modify object properties, your changes are automatically reflected in the source files.

Because all of your programs share common characteristics, Delphi for PHP auto-generates code to get you started. You can think of the auto-generated code as an outline that you can examine and modify to create your program.

The Code Editor provides the following features to help you write code:

- Code Insight
- Bookmarks

#### **See Also**

Tour of the [Delphi](#page-4-2) for PHP IDE (a see [page](#page-23-1) 1), Using Code [Insight](#page-22-2) (a see page 19), Writing Event [Handlers](#page-23-1) [\(](#page-23-1)a see page [20\),](#page-23-1) Creating and Using Code Templates (a see page 14), CustomizingCodeEditor.xml (a see page 16), Keyboard Mappings

#### **Code Insight**

Code Insight refers to a subset of features embedded in the Code Editor that aid in the code writing process. These features help identify common statements you wish to insert into your code, and assist you in the selection of properties and methods. Some of these features are described in more detail in the sub-sections below.

#### **Bookmarks**

Bookmarks provide a convenient way to navigate long files. You can mark a location in your code with a bookmark and jump to that location from anywhere in the file. You can use up to ten bookmarks, numbered 0 through 9, within a file. When you set a bookmark, a book icon **is** is displayed in the left gutter of the Code Editor.

# <span id="page-8-1"></span>**2.3 Overview of Debugging**

#### Delphi for PHP .

The debugger lets you find and fix both runtime errors and logic errors in your Delphi for PHP application. Using the debugger, you can step through code, set breakpoints and watches, and inspect and modify program values. As you debug your application, the debug windows are available to help you manage the debug session and provide information about the state of your application.

#### **See Also**

Tour of the [Delphi](#page-4-2) for PHP IDE [\(](#page-24-2)a see [page](#page-24-2) 1), Setting and Modifying Source [Breakpoints](#page-24-2) (a see page 21), [Adding](#page-24-1) a Watch ( $\Box$  see page 21), Displaying Expanded Watch Information ( $\Box$  see page 22)

#### **Stepping Through Code**

Stepping through code lets you run your program one line of code at a time. After each step, you can examine the state of the program, view the program output, modify program data values, and continue executing the next line of code. The next line of code does not execute until you tell the debugger to continue.

The Run menu provides the Trace Into and Step Over commands. Both commands tell the debugger to execute the next line of code. However, if the line contains a function call, Trace Into executes the function and stops at the first line of code inside the function. Step Over executes the function, then stops at the first line after the function.

#### **Breakpoints**

Breakpoints pause program execution at a certain point in the program or when a particular condition occurs. You can then use the debugger to view the state of your program, or step over or trace into your code one line or machine instruction at a time. The debugger supports source breakpoints which pause execution at a specified location in your source code.

#### **Watches**

Watches let you track the values of program variables or expressions as you step over or trace into your code. As you step through your program, the value of the watch expression changes if your program updates any of the variables contained in the watched expression.

## <span id="page-9-0"></span>**2.4 Overview of Deploying PHP Applications**

After you have written, tested, and debugged your application, you can make it available to others by deploying it.

#### **See Also**

Deploying Applications (a see page 16), Localizing Applications (a see page 18)

#### **Redistributing Delphi for PHP Files**

Many of the files associated with Delphi for PHP applications are subject to redistribution limitations or cannot be redistributed at all. Refer to the following documents for the legal stipulations regarding the redistribution of these files.

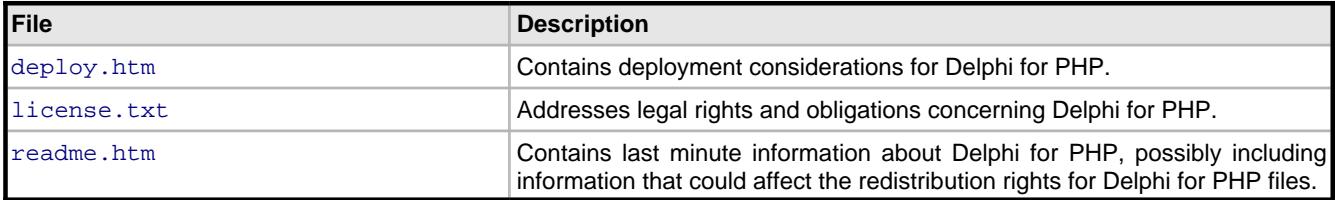

These files are located, by default, in the directory where the Delphi for PHP is installed, or in the root directory of the CD media.

#### **Redistributing Third Party Software**

The redistribution rights for third party software, such as components, utilities, and helper applications, are governed by the vendor that supplies the software. Before you redistribute any third party software with your Delphi for PHP application, consult the third party vendor or software documentation for information regarding redistribution.

# <span id="page-9-1"></span>**2.5 VCL for PHP Overview**

This section introduces:

- VCL for PHP Architecture
- VCL for PHP Components
- Working With Components

#### **See Also**

[Viewing](#page-23-0) VCL for PHP Help [\(](#page-18-0)a see [page](#page-18-0) 20), Creating Custom [Components](#page-20-1) (a see page 15), Installing Custom Components (a see page 17), Delphi for PHP Component Writer's Guide (a see page 35)

#### **VCL for PHP Architecture**

VCL is an acronym for the Visual Component Library, a set of visual components for rapid development of PHP applications. VCL for PHP contains a wide variety of visual, non-visual, and utility classes for tasks such as application building, web applications, database applications, and console applications. All classes descend from Object. Object introduces methods that implement fundamental behavior like construction, destruction, and message handling.

#### **VCL for PHP Components**

VCL for PHP components are a subset of the component library that descend from the class Component. You can place components on a form or data module and manipulate them at designtime. Using the Object Inspector, you can assign property values without writing code. Most components are either visual or nonvisual, depending on whether they are visible at runtime. Most components appear on the Tool Palette.

#### **Visual Components**

Visual components, such as Form and Button, are called controls and descend from Control. Controls are used in GUI applications, and appear to the user at runtime. Control provides properties that specify the visual attributes of controls, such as their height and width.

#### **NonVisual Components**

Nonvisual components are used for a variety of tasks. For example, if you are writing an application that connects to a database, you can place a DataSource component on a form to connect a control and a dataset used by the control. This connection is not visible to the user, so DataSource is nonvisual. At designtime, nonvisual components are represented by an icon. This allows you to manipulate their properties and events just as you would a visual control.

#### **Other VCL for PHP Classes**

Classes that are not components (that is, classes that descend from Object but not Component) are also used for a variety of tasks. Typically, these classes are used for accessing system objects (such as a file) or for transient tasks (such as storing data in a list). You cannot create instances of these classes at designtime, although they are sometimes created by the components that you add in the Form Designer.

#### **Working With Components**

Many components are provided in the IDE on the Tool Palette. You select components from the Tool Palette and place them onto a form or data module. You design the user interface of an application by arranging the visual components such as buttons and list boxes on a form. You can also place nonvisual components, such as data access components, on either a form or a data module. At first, Delphi for PHP components appear to be just like any other classes. But there are differences between components in Delphi for PHP and the standard class hierarchies that many programmers work with. Some differences are:

- All Delphi for PHP components descend from Component.
- Components are most often used as is. They are changed through their properties, rather than serving as base classes to be subclassed to add or change functionality. When a component is inherited, it is usually to add specific code to existing event handling member functions.
- Properties of components contain runtime type information.
- Components can be added to the Tool Palette in the IDE and manipulated on a form.

#### **Using Events**

Almost all the code you write is executed, directly or indirectly, in response to events. An event is a special kind of property that represents a runtime occurrence, often a user action. The code that responds directly to an event, called an event handler, is a Delphi for PHP procedure.

The Events page of the Object Inspector displays all events defined for a given component. Double-clicking an event in the Object Inspector generates a skeleton event handling procedure, which you can fill in with code to respond to that event. Not all components have events defined for them.

Some components have a default event, which is the event the component most commonly needs to handle. For example, the default event for a button is OnClick. Double-clicking on a component with a default event in the Form Designer will generate a skeleton event handling procedure for the default event.

You can reuse code by writing event handlers that respond to more than one event. For example, many applications provide speed buttons that are equivalent to drop down menu commands. When a button performs the same action as a menu command, you can write a single event handler and then assign it to the OnClick event for both the button and the menu item by setting the event handler in the Object Inspector for both the events you want to respond to. You can also create similar event handlers for JavaScript events.

This is the simplest way to reuse event handlers. However, action lists provide powerful tools for centrally organizing the code that responds to user commands.

#### **Setting Component Properties**

To set published properties at design time, you can use the Object Inspector and, in some cases, property editors. To set properties at runtime, assign their values in your application source code.

When you select a component on a form at design time, the Object Inspector displays its published properties and, when appropriate, allows you to edit them.

When more than one component is selected, the Object Inspector displays all properties—except Name—that are shared by the selected components. If the value for a shared property differs among the selected components, the Object Inspector displays either the default value or the value from the first component selected. When you change a shared property, the change applies to all selected components.

Changing code-related properties, such as the name of an event handler, in the Object Inspector automatically changes the corresponding source code.

## <span id="page-11-0"></span>**2.6 IBX for PHP Overview**

IBX for PHP is a set of data access components that provide a means of accessing data from InterBase databases. The IBX for PHP components are located on the InterBase tab of the Tool Palette.

#### **IBDatabase**

Use an IBDatabase component to establish connections to databases, which can involve one or more concurrent transactions. IBX for PHP has a separate transaction component which allows you to separate transactions and database connections.

To set up a database connection:

- 1. Drop an IBDatabase component onto a form or data module.
- 2. Fill out the DatabaseName property. For a local connection, this is the drive, path, and filename of the database file. Set the Connected property to true.
- 3. Enter a valid username and password on the Username and Password properties.

Object Persistent **F** Component **International Contract Property Component <b>IBTable** 

Use an IBTable component to set up a live dataset on a table or view without having to enter any SQL statements.

IBTable components are easy to configure:

- 1. Add an IBTable component to your form or data module.
- 2. Specify the associated database components.
- 3. Specify the name of the relation from the TableName drop-down list.
- 4. Set the Active property to true.

Object **Figurers** Persistent **F** Component **F** DataSet **F** IBDataSet **F** IBTable **F** IBQuery **IBQUETV** 

Use an IBQuery component to execute any InterBase DSQL statement, restrict your result set to only particular columns and rows, use aggregate functions, and join multiple tables.

IBQuery components provide a read-only dataset, and adapt well to the InterBase client/server environment. To set up an IBQuery component:

- 1. Set up an **IBDatabase** connection as described above.
- 2. Add an **IBQuery** component to your form or data module.
- 3. Specify the associated database and transaction components.
- 4. Enter a valid SQL statement for the **IBQuery** SQL property in the String list editor.
- 5. Set the Active property to true

#### $\fbox{$\quad$ 1\hskip -2pt \longrightarrow$ \hbox{\textbf{Peristent}}\longrightarrow$ \hbox{\textbf{Component}}\longrightarrow$ \hbox{\textbf{Control}}$ \hbox{\textbf{H3SoredProc}}$ \hbox{\textbf{IBStoredProc}}$$

Use IBStoredProc for InterBase executable procedures: procedures that return, at most, one row of information. For stored procedures that return more than one row of data, or "Select" procedures use the IBQuery.

#### **See Also**

Creating an InterBase PHP Database Application (as see page 24)

# <span id="page-13-0"></span>**3 Procedures**

This section contains the procedures for Delphi for PHP.

# <span id="page-13-1"></span>**3.1 General**

This section contains the general procedures for Delphi for PHP.

### <span id="page-13-2"></span>**3.1.1 Accessing the Designer**

#### **To access the Designer**

- 1. Open your project in Delphi for PHP.
- 2. Choose **File New Form** from the main menu. The designer displays a form on the middle pane of the IDE.

### <span id="page-13-3"></span>**3.1.2 Adding Components to a Form**

#### **To add components to a form**

- 1. Create or open a form in Delphi for PHP.
- 2. Click a plus icon beside a category of tools on the Tool Palette to expand the list of installed components.
- 3. Double-click the component you want to add to the form, or click and drag it to the form with the mouse. A visual representation of the component appears on the form.

Once a component is on the form, you can use the Object Inspector to quickly set its properties and create events.

#### **See Also**

[Configuring](#page-17-0) the Designer [\(](#page-15-1)a see [page](#page-15-1) 14), Creating Custom [Components](#page-18-0) (a see page 15), [Building](#page-15-1) Menus (a see page 12), Setting [Component](#page-22-1) Properties [\(](#page-20-1)a see [page](#page-23-1) 19), Writing Event [Handlers](#page-23-1) (a see page 20), Installing Custom [Components](#page-20-1) (a [see page 17\)](#page-20-1)

### <span id="page-13-4"></span>**3.1.3 Adding an Image Icon to a Component**

You can add an icon to a custom component to represent it in the IDE when you install the component on the Tool Palette.

#### **To add an image**

- 1. Create an icon image for your component and save it as a bitmap image file with exactly the same name as your component.
- %note% The IDE will not associate the bitmap with the component unless the name of the image is the same as the component.
- 2. Create an icons subfolder in you project folder under the Delphi for PHP vcl folder.
- 3. Copy your bitmap image file to the icons subfolder.
- 4. Open the package file for the component in the Code Editor.
- 5. Modify the path in setIconPath() to point to the icons subfolder for the project.

#### **See Also**

Creating Custom [Components](#page-18-0) [\(](#page-18-0)a see [page](#page-18-0) 15), Installing [Custom](#page-22-0) Components (a see page 15), Saving Custom Components ( $\Box$  see page 19)

### <span id="page-14-0"></span>**3.1.4 Adding Multiple Components to an Existing Package**

Each package can contain multiple components which can be installed on the Tool Palette in IDE. To accomplish this, simply add new components as needed without creating a new package file, then register them in the package file.

#### **To add custom components to an existing package**

1. Choose **Component New Component** and use the New Component dialog box to create each additional component for your package.

%note% Uncheck Create Package in the dialog box since the package already exists.

- 2. Save each new component to the same subfolder in the Delphi for PHP vcl folder as the package to which you want it to belong.
- 3. Open the package file <name>.package.php.
- 4. Add a registerComponents() method for each component you want to appear in the IDE on the Tool Palette. For example, the

```
 //Change yourunit.inc.php to the php file which contains the component code
  registerComponents("Samples",array("MyLabel"),"MyCustomComponents/MyLabel.inc.php");
 registerComponents("Samples",array("MyButton"),"MyCustomComponents/MyButton.inc.php");
 registerComponents("Samples",array("MyCheckBox"),"MyCustomComponents/MyCheckBox.inc.php");
```
5. Install the package to the IDE.

#### **See Also**

Adding a [Package](#page-15-0) (a see [page](#page-21-1) 12), [Creating](#page-17-2) Projects [\(](#page-21-1)a see page 14), [Opening](#page-21-1) a Project (a see page 18), [Adding](#page-14-1) and Removing Files (asee page 11)

### <span id="page-14-1"></span>**3.1.5 Adding and Removing Files**

You can add and remove a variety of file types to your projects.

#### **To add a file to a project**

- 1. Choose **Project Add to Application**. The Add to Project dialog box appears.
- 2. Select a file to add and click Open. The file appears below the Project. exe node of the Project Manager.

#### **To remove a file from a project**

- 1. Choose **Project Remove From Project**. A Remove From Project dialog box appears.
- 2. Select the file or files you want to remove and click OK.

#### **See Also**

[Creating](#page-17-2) Projects [\(](#page-15-0)a see [page](#page-15-0) 14), [Opening](#page-21-1) a Project (a see page 18), [AddPackage](#page-15-0) (a see page 12), Adding [Multiple](#page-14-0) Components to a Package ( $\Box$  see page 11)

### <span id="page-15-0"></span>**3.1.6 Adding Packages**

When you create custom components, you also create a package file which you register, or install, with the Delphi for PHP IDE. A package file is simply a .php file which passes information to the IDE about that package such as which components to add to the Delphi for PHP Tool Palette, and it includes the VCL and a special unit containing functions for communicating with the IDE.

**Important:** You must save your package and component files in the Delphi for PHP vcl folder if you want to install your components on the Delphi for PHP Tool Palette. Putting your components into subfolders enables you to build your own libraries without affecting the VCL code base and makes deployment easier.

#### **To add a package to the installed packages list in Delphi for PHP**

- 1. Choose **Component Packages** to open the Installed Packages dialog box.
- 2. Click the Add button, then navigate to the package file for your component and click Open.
- %tip% To view the list of components in the package being installed to the Tool Palette, select your new package then click the Components button. Click OK to return to the Installed Packages dialog box.
- 3. Click OK to close the Installed Packages dialog box.

Now expand the Tool Palette page on which you installed your custom components and you should see your custom components.

#### **See Also**

[Creating](#page-17-2) Projects (a see [page](#page-14-1) 14), [Opening](#page-21-1) a Project [\(](#page-21-1)a see page 18), Adding and [Removing](#page-14-1) Files (a see page 11), [Adding](#page-14-0) Multiple Components to a Package ( $\Box$  see page 11)

### <span id="page-15-1"></span>**3.1.7 Building Application Menus**

Menus provide an easy way for your users to execute logically grouped commands. You can add or delete menu items, or drag them to rearrange them during design time. The Tool Palette contains MainMenu and PopupMenu for building menus.

Creating menus and menu items in Delphi for PHP is different than in Delphi. The menu items are specified in an array instead of being individual components with properties. Therefore, you build a menu structure using the Items Editor on the Items property for the MainMenu or PopupMenu components.

#### **To create application menus**

- 1. Expand the Standard category of the Tool Palette and add MainMenu or PopupMenu component to your form. A visual representation of the menu appears on the designer. **Note:** A MainMenu component creates a menu that is attached to the title bar of the form. A PopupMenu component creates a menu that appears when the user right-clicks in the form.
- 2. Click the elipsis button on the Items property for the menu component in the Object Inspector. This opens the Items Editor dialog box where you can define the menu items for the menu selected menu component.
- 3. Type the text string for the menu item in the Text field, for example File.
- 4. Type in a unique numeric tag ID in the Tag field for the menu item.
- 5. Click the New Item button to add a new menu item at the same level as the selected item. To add a submenu item, click New SubItem and that item will be added as a child of the selected item. To make the menu item a separator bar, place the cursor on the menu where you want a separator to appear and enter a hyphen (-) in the Text field. **Note:** To build the menu structure in the Items Editor, you need to add the items sequentially at each level. You cannot insert a menu item, nor move an item up or down in the list. To change insert items or change the structure, delete the necessary items to go back to the desired location.
- 6. Click OK when you are finished building the menu structure.

**3**

#### **To display images beside menu items**

- 1. Add the image files to your project folder on your computer.
- 2. Expand the Advanced category on the Tool Palette, select the ImageList component and drop it onto the form.
- 3. Select the Images property in the Object Inspector and click its ellipsis button. This opens the ImageList Editor where you list the required image files and assign them an identifier.
- 4. Type in a unique numeric identifier for the first image in the Key/ID column.
- 5. Type the name of the image file in the Filename column. **Note:** You can also click the Load button and browse to the image file. When you select the file this way, the name of the file is inserted in the Filename column. The dialog box displays the image in the box on the right.
- 6. Click the Add button to create a new row and add another image.
- 7. Add the rest of the menu images, then OK.
- 8. Select the menu component on the form again and open the Items Editor for the Items property.
- 9. Type the corresponding image Key/ID number in the Image Index field for each menu item, then click OK..

Now the menu items will be preceded by an image at runtime.

#### **To create an event handler for a menu item**

- 1. Select the MainMenu or PopupMenu component on the form.
- 2. Do one of the following:
	- Double–click the event on the Events tab in the Object Inspector if you are creating a server event.
	- Double–click the event on the Javascript tab if you are creating a client event. This generates the skeleton code for the event in the source code. For example, if you were to double-click an OnClick event, the generated code would be the following:

```
function MainMenu1Click($sender, $params)
{
```
}

The IDE switches to the Code Editor with the mouse cursor inside the event brackets, ready to start coding the event handler.

3. Type an if statement inside the event handler to specify which action to perform on each menu item in the menu.

%note% Since the menu items are an array in the MainMenu or PopupMenu component, they do not appear as individual components in the designer with properties and events. Therefore, you must specify the events for them in if statements in the MainMenu or PopupMenu function.

#### For example,

```
class Unit11 extends Page
{
   public $ImageList1 = null;
   public $MainMenu1 = null;
   function MainMenu1Click($sender, $params)
   {
        class Unit11 extends Page
\{ public $MainMenu1 = null;
              function MainMenu1Click($sender, $params)
 {
               if ($params['tag']==10)
{
                //Call here your function
                performOpen();
 }
               if ($params['tag']==20)
{
                //Call here your function
                performSave();
 }
```
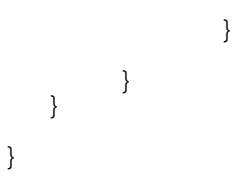

#### **See Also**

Creating a Database [Application](#page-27-0) [\(](#page-27-0) $\Box$  see [page](#page-27-0) 23), Creating an Interbase Database Application ( $\Box$  see page 24), [Dragging](#page-27-1) an Item from the Data Explorer ( $\Xi$  see page 24)

### <span id="page-17-0"></span>**3.1.8 Configuring the Designer**

#### **To modify Designer options**

- 1. Choose **Tools Options** on the main menu. This opens the Options dialog box.
- 2. Select Page Designer from the Environment Options node.
- 3. Select or modify any options on this page, then click OK.

### <span id="page-17-1"></span>**3.1.9 Creating a Form**

#### **To create a form**

- 1. Open your project in Delphi for PHP.
- 2. Choose **File New Form** on the main menu.

### <span id="page-17-2"></span>**3.1.10 Creating a Project**

#### **To create a new project**

- 1. Choose **File New Project Application**. A project is created and displayed in the Project Manager with a default name. One default unit file for the form is also created.
- 2. Choose File Save Project As to open the Save As dialog box.
- 3. Browse to the location for the project files and type a name for the project file, using a .php extension. Click Save. The project is added to the Project Manager.
- %note% Alternatively, you can click New on the Project Manager toolbar to create a new project. Select Application from the New Items dialog box, then save the project file as described above.

#### **See Also**

[Opening](#page-21-1) a Project (a see [page](#page-15-0) 18), Adding and [Removing](#page-14-1) Files (a see page 11), Adding [Packages](#page-15-0) (a see page 12), [Adding](#page-14-0) Multiple Components to a Package (a see page 11)

### <span id="page-17-3"></span>**3.1.11 Creating and Using Code Templates**

#### **To create a code template**

- 1. Choose **Tools Options** to open the Options dialog box.
- 2. Select the Code Insight page under Editor Options.
- 3. Click the Add button to open the Add Code Template dialog box.
- 4. Type a Shortcut Name and Description for the code template. Click OK to return to the Options dialog box.
- 5. Place your cursor in the Code edit field and type the contents of the code template.
- 6. Type a vertical bar character inside the template contents where you want the cursor located after the user inserts the code template.
- 7. Click OK when you are finished.

#### **To edit an existing code template**

- 1. Choose **Tools Options** to open the Options dialog box.
- 2. Select the Code Insight page under Editor Options.
- 3. Select a code template in the Templates list.
- 4. Modify the content of the source code in the Code edit field.
- 5. Click the Edit button to open the Add Code Template dialog box and modify the template name and description.
- 6. Click OK when you are finished.

#### **To use a code template**

- 1. Place your cursor in your code at the location where you want to insert the contents of the code template.
- 2. Press CTRL+J to pop up the code template list.
- 3. Double-click the desired code template to insert it into your source code.
- %note% You can also type the template shortcut name at the cursor location, then press CTRL+J to insert the contents of the code template.

### <span id="page-18-0"></span>**3.1.12 Creating Custom Components**

Delphi for PHP makes it very easy to create custom components and integrate them into the Delphi for PHP IDE for use in developing your PHP applications. While you can write PHP components from scratch, it is faster to use the New Component wizard to create the basic skeleton of the component which you can customize.

#### **To create custom components**

- 1. Choose **Component New Component**. This opens the New Component wizard.
- 2. Click the Ancestor Type drop-down arrow and choose one of the installed components on which to base your custom component.
- 3. Type the name for the new component in the Classname field. For example, you could create a component based on the **Edit** component and name it LabelEdit.
- 4. Click the drop-down arrow for the Palette Page field and select the page on which to install your this component.
- 5. Check Create Package to also create a new package for the component.
- 6. Click OK.

The wizard creates two source files for the component: one for the component with the extension . inc. php, and one for the package with the extension .package.php. When you save the files, you can rename them from the default names assigned to them bye the wizard.

A VCL for PHP component must include vcl.inc.php and the unit that controls the base class. The wizard automatically does this:

```
 //Includes
 require_once("vcl/vcl.inc.php");
 use_unit("stdctrls.inc.php");
```
Now you can modify the component, save it, and install it on the Tool Palette for use in your applications.

%tip% Create a subfolder for your custom components in the Delphi for PHP  $vcl$  folder. That way you can build your own libraries without affecting the VCL code base and you can more easily deploy your components to other users.

#### **See Also**

Installing Custom [Components](#page-20-1) [\(](#page-13-4)a see [page](#page-13-4) 17), Adding an Image Icon to a [Component](#page-13-4) (a see page 10), [Creating](#page-19-0) Properties for Custom [Components](#page-22-0) (a see [page](#page-22-0) 16), Saving Custom Components [\(](#page-22-0)a see page 19), Setting [Component](#page-22-1) Properties ( $\Box$  see page 19)

### <span id="page-19-0"></span>**3.1.13 Creating Properties for Custom Components**

#### **To create a property for a custom component**

- 1. Open the source code file in the Code Editor.
- 2. Choose **Edit Add New Property**. This opens the Add New Property to Source Code dialog box.
- 3. Type a name for the new property default value for the new property.

4. Click OK.

The code for the property is automatically entered into the source code. For example, a Color property with a default value of green would generate the following code:

private \$\_color=Green;

```
function getColor() { return $this->_color; }
 function setColor($value) { $this->_color=$value; }
 function defaultColor() { return Green; }
```
You can modify the property in the source code as necessary.

#### **See Also**

Installing Custom [Components](#page-18-0) (a see [page](#page-13-4) 15), Adding an Image Icon to a [Component](#page-13-4) (a see page 10), Saving [Custom](#page-22-0) Components ( $\Box$  see page 19), Setting Component Properties ( $\Box$  see page 19)

### <span id="page-19-1"></span>**3.1.14 Customizing the Code Editor**

Delphi for PHP lets you customize your Code Editor by using the available settings to modify keystroke mappings, fonts, margin widths, colors, syntax highlighting, and indentation styles.

#### **To customize general Code Editor options**

- 1. Choose **Tools Options**.
- 2. Click Editor Options.
- 3. Select any of the customization options and make modifications.
- 4. Click OK to apply the modifications to the Code Editor.

### <span id="page-19-2"></span>**3.1.15 Deploying Applications**

#### **To deploy an application**

- 1. Choose **Tools Deployment Wizard**.
- 2. Step through the Deployment Wizard to gather the list of files necessary for your component to run on the web server.
- 3. Specify a target location to which the Deployment Wizard will copy the set of files.
- 4. Click Finish at the end of the wizard to generate your deployment folder in the specified location.
- 5. Upload the target folder contents to your web server.

#### **See Also**

Overview of Deploying PHP Applications ( $\Box$  see page 6), Localizing Applications ( $\Box$  see page 18)

### <span id="page-20-0"></span>**3.1.16 Docking Tool Windows**

The Auto-Hide feature lets you undock and hide tool windows, such as the Object Inspector, Tool Palette, and Project Manager, but still have access to them.

#### **To use Auto-Hide to hide your tools**

- 1. Click the push pin in the upper right corner of a tool window. The tool window is replaced by one or more tabs at the outer edge of the IDE window.
- 2. Position the cursor over the tab to display the tool window,. The tool window slides into view.
- 3. Move the cursor away from the tool window to slide the tool window out of view.
- 4. Click the push pin until it points down to redock the tool window.

#### **To dock the tools with one another**

- 1. Click the tool window title bar and drag the window into another tool window.
- 2. Select a location to drop the tool window and release the mouse button.

#### **To undock the tools from one another**

- 1. Click the tool window title bar and drag the window away from the other tool window.
- 2. Select a location to drop the tool window and release the mouse button.

### <span id="page-20-1"></span>**3.1.17 Installing Custom Components**

After you have created and saved a custom component, you can install it to the Tool Palette in the Delphi for PHP IDE for use in creating applications. You will do this by editing the package file source code directly. A package file is simply a . php file which passes information to the IDE about that package such as which components to add, and includes the VCL and a special unit containing functions for communicating with the IDE.

**Important:** You must save your package and component files in the Delphi for PHP vcl folder if you want to install your components on the Delphi for PHP Tool Palette. Putting your components into subfolders enables you to build your own libraries without affecting the VCL code base and makes deployment easier.

#### **To install custom components**

- 1. Select the <component name>.package.php file in the Delphi for PHP IDE.
- 2. Replace the string value in setPackageTitle(" ") with the name of the package so the IDE will now what it is named. For example,

setPackageTitle("MyMenu Package");

3. Modify the path in setIconPath() to point to the icons subfolder for the project.

4.

5. Modify registerComponents() to tell IDE to add the component to the Tool Palette, the page on which to put the component, and the name of the unit that contains that component code. For example,

registerComponents("Standard",array("MyMenu"),"MyMenu/MyMenu.inc.php");

- 6. Choose **Component Packages** to open the Installed Packages dialog box.
- 7. Click the Add button, then navigate to the package file for your component and click Open.
- %tip% To view the list of components in the package being installed to the Tool Palette, select your new package then click the Components button. Click OK to return to the Installed Packages dialog box.
- 8. Click OK to close the Installed Packages dialog box.

Now expand the Tool Palette page on which you installed your custom components and you should see your custom components.

#### **See Also**

Creating Custom [Components](#page-18-0) (a see [page](#page-13-4) 15), Adding an Image Icon to a [Component](#page-22-1) [\(](#page-13-4)a see page 10), Setting Component Properties (a see page 19), Saving Custom Components (a see page 19)

### <span id="page-21-0"></span>**3.1.18 Localizing Applications**

You can use the Internationalization Wizard to localize the strings in your application for translation to specific languages. The Internationalization Wizard does the following:

- Collect your project files.
- Allow you to select which languages to use for localizing your application.
- Run gettext() over your source files.
- Build the required folder structure with the generated files.

%note% You can run the Internationalization Wizard as many times as you want over your source code and it will update your resource strings.

#### **To localize a custom component for specific languages**

- 1. Choose **Tools Internationalization Wizard**.
- 2. Step through the Internationalization Wizard to step 3 to the Languages to Localize list.
- 3. Check each language to which you want your application translated.
- 4. Click Next, then Finish to run the wizard.

The wizard creates a local folder in your project folder, with subfolders containing the resource strings for each language.

%note% To localize the visual interface for your application, use the Language property on the each Form. For this wizard to work, you must enclose the strings you want localized into a call to the  $\text{gettext() or } (\text{) function}$ in the source code. For example,\$this->Button=\_("Localize this string");.

#### **See Also**

Overview of Deploying PHP Applications (a see page 6), Deploying Applications (a see page 16)

### <span id="page-21-1"></span>**3.1.19 Opening a Project**

#### **To open a project**

- 1. Start Delphi for PHP.
- 2. Choose **File Open Project** on the main menu.

#### **See Also**

[Creating](#page-17-2) a Project (a see [page](#page-15-0) 14), Adding and [Removing](#page-14-1) Files (a see page 11), Adding [Packages](#page-15-0) (a see page 12), [Adding](#page-14-0) Multiple Components to a Package (a see page 11)

### <span id="page-22-0"></span>**3.1.20 Saving Custom Components**

After you have created a custom component, save the component files to the Delphi for PHP vcl folder.

%note% Your custom components must be inside the Delphi for PHP vcl folder for the IDE to find them. Create a subfolder for your custom components in the vcl folder. Putting your components into subfolders enables you to build your own libraries without affecting the VCL code base and makes deployment easier.

#### **To save custom components**

- 1. Select the package file (<default component name>.package.php) in Delphi for PHP and choose **File Save As**.
- 2. Navigate to the <Delphi for PHP>/vcl folder in the Save As dialog box.
- 3. Click the New Folder icon in the Save As dialog box and create a subfolder for your component inside the  $vc1$  folder (for example <Delphi for PHP>/vcl/MyCustomComponents).
- 4. Go into the new folder and save the package file with a new name (for example, MyCustomComponents.package.php).
- 5. Select the component file (<default component name>.inc.php) and save it to the same subfolder with a new name (for example, MyMenu.inc.php).
- 6. Save any additional files for the component to the same library subfolder as the first component file, renaming them as you do.

#### **See Also**

Creating Custom [Components](#page-18-0) [\(](#page-18-0)a see [page](#page-18-0) 15), Installing Custom Components (a see page 15), [Adding](#page-13-4) an Image Icon to a Component ( $\Xi$  see page 10), Setting Component Properties ( $\Xi$  see page 19)

### <span id="page-22-1"></span>**3.1.21 Setting Component Properties**

After you place your components on your Form in the Designer, set their properties using the Object Inspector. By setting a component's properties, you can change the way a component appears and behaves in your application. Because properties appear during design time, you have more control over a component's properties and can easily modify them without having to write additional code.

#### **To set component properties**

- 1. Select a component on the Tool Palette and drop it onto the form.
- 2. Select the Properties tab on the Object Inspector.
- 3. Set the component properties by entering values in the text box or through an editor. Boolean properties like **True** and **False** can be toggled.

### <span id="page-22-2"></span>**3.1.22 Using Code Insight**

Code Insight includes Code Completion and Code Templates.

#### **To invoke Code Templates**

- 1. Open your source code in the Code Editor.
- 2. Place your cursor at the desired location.
- 3. Press CTRL+J. A pop-up window displays a list of templates that are valid at the cursor location.
- 4. Double-click the desired code template to insert it into your source code.
- %note% You can also type the template shortcut name at the cursor location, then press CTRL+J to insert the contents of the code template.

You can create your own code templates to use with Code Insight. Choose **Tools Options**, and select Code Insight under Editor Options.

#### **To invoke Code Completion**

- 1. Open your code in the Code Editor.
- 2. Place your cursor at the desired location.
- 3. Press CTRL+SPACE. A pop-up window displays a list of symbols that are valid at the cursor location.
- 4. Double-click the desired code symbol to insert it into your source code.

### <span id="page-23-0"></span>**3.1.23 Viewing VCL for PHP Help**

#### **To view VCL for PHP component help**

- 1. Open Delphi for PHP.
- 2. Do one of the following:
	- Choose **Help VCL Help Contents**.
	- Press F1 having a component selected on the Tool Palette.
	- Press F1 having a component selected on the Form Designer.
	- Press F1 on the Object Inspector over a property, event, or Javascript event

%note% See **Help PHP Help** to view the "PHP Manual".

### <span id="page-23-1"></span>**3.1.24 Writing Event Handlers**

Your source code usually responds to events that might occur to a component at runtime, such as a user clicking a button or choosing a menu command. The code that responds to an occurrence is called an event handler. The event handler code can modify property values and call methods.

#### **To write an event handler**

- 1. Click the component on your form for which you want to write an event handler.
- 2. Double-click the component on the form to create the default event for the component. The Code Editor generates appears with the cursor inside the event.
- 3. Type the body of the event code at the location of the cursor.
- 4. Switch back to the Design tab to add another event to the component.
- 5. Select that component again, then click the Events tab in the Object Inspector.
- 6. Locate the event in the event list in the Object Inspector and double-click the name of the event. A new skeleton event is

created and the Code Editor appears again with the cursor inside the new event.

- 7. Type the code that will execute when the event occurs at runtime.
- 8. Continue adding event handlers to the components on your form using this method.

# <span id="page-24-0"></span>**3.2 Debugging**

This section contains the debugging procedures for Delphi for PHP.

### <span id="page-24-1"></span>**3.2.1 Adding a Watch**

Add a watch to track the values of program variables or expressions as you step over or trace into code. Each time program execution pauses, the debugger evaluates all the items listed in the Watch List window and updates their displayed values.

#### **To add a watch**

- 1. Choose **Run Add Watch**, or press Ctrl+F5 to display the Watch Properties dialog box.
- 2. In the Expression field, enter the expression you want to watch. An expression consists of constants, variables, and values contained in data structures, combined with language operators. Almost anything you can use as the right side of an assignment operator can be used as a debugging expression, except for variables not accessible from the current execution point.
- 3. Click OK.

The watch is added to the Watch List window.

#### **See Also**

Overview of [Debugging](#page-8-1) [\(](#page-8-1)a see [page](#page-24-2) 5), Setting and Modifying Source [Breakpoints](#page-24-2) (a see page 21), [Displaying](#page-25-0) Expanded Watch Information ( $\Xi$  see page 22)

### <span id="page-24-2"></span>**3.2.2 Setting and Modifying Source Breakpoints**

Breakpoints pause program execution at a certain location or when a particular condition occurs. You can set breakpoints in the Code Editor before or during a debugging session. During a debugging session, any line of code that is eligible for a breakpoint is marked with a blue dot  $\cdot$  in the left gutter of the Code Editor.

#### **To set a breakpoint**

- 1. Click the left gutter of the Code Editor next to the line of code where you want to pause execution.
- 2. Choose **Run Add Breakpoint Source Breakpoint** to display the Add Source Breakpoint dialog box.
- %tip% To widen the Code Editor gutter, choose **Tools Options Editor Options Display** and increase the Gutter width option.
- 3. Fill in the appropriate values and click OK.

The breakpoint icon  $\bullet$  is used in the Code Editor gutter to represent breakpoints.

Breakpoints are displayed in the Breakpoint List window.

#### **To modify a breakpoint**

1. Right-click the breakpoint icon and choose Breakpoint Properties.

- 2. Set the options in the Source Breakpoint Properties dialog box to modify the breakpoint. For example, you can set a condition, create a breakpoint group, or determine what action occurs when execution reaches the breakpoint.
- 3. Click Help for more information about the options on the dialog box.
- 4. Click OK.

#### **To create a conditional breakpoint**

- 1. Choose **Run Add Breakpoint Source Breakpoint** to display the Add Source Breakpoint dialog box.
- 2. In the Line number field, enter the line in the Code Editor where you want set the breakpoint.
- %tip% To pre-fill the Line number field, click a line in the Code Editor prior to opening the Add Source Breakpoint dialog box.
- 3. In the Condition field, enter a conditional expression to be evaluated each time this breakpoint is encountered during program execution.
- 4. Click OK.

Conditional breakpoints are useful when you want to see how your program behaves when a variable falls into a certain range or what happens when a particular flag is set.

If the conditional expression evaluates to true (or not zero), the debugger pauses the program at the breakpoint location. If the expression evaluates to false (or zero), the debugger does not stop at the breakpoint location.

#### **To change the color of the text at the execution point and breakpoints**

- 1. Choose **Tools Options Editor Options Color**.
- 2. In the code sample window, select the appropriate language tab. For example, to change the breakpoint color for Delphi for PHP code, select the Delphi for PHP tab.
- 3. Scroll the code sample window to display the execution and breakpoint icons in the left gutter of the window.
- 4. Click anywhere on the execution point or breakpoint line that you want to change.
- 5. Use the Foreground Color and Background Color drop-down lists to change the colors associated with the selected execution point or breakpoint.
- 6. Click OK.

#### **See Also**

Overview of [Debugging](#page-8-1) [\(](#page-8-1)a see [page](#page-24-1) 5), [Adding](#page-24-1) a Watch (a see page 21), Displaying Expanded Watch [Information](#page-25-0) (a [see](#page-25-0) [page 22\)](#page-25-0)

### <span id="page-25-0"></span>**3.2.3 Displaying Expanded Watch Information**

When you debug an application, you can inspect the values of members within a watched object whose type is a complex data object (such as a class, record, or array). These values display in the Watch List window when you expand a watched object. Additionally, you can expand the elements within an object, displaying its sub-elements and their values. You can expand all levels in the object. Members are grouped by ancestor.

#### **To display expanded watch information in the Watch List window**

- 1. Set a breakpoint on a valid source line within your project. A breakpoint icon displays in the gutter next to the selected line.
- 2. Choose **Run Add Watch** to add a watch for an object in your application. The watch displays in the Watch List window.
- 3. Choose **Run Run** to begin running the program. If needed, use the feature of the program that will cause it to run to the breakpoint you set. The IDE automatically switches to the Debug layout and the program stops at the breakpoint.
- 4. Click the + next to the name of the object that you added to the watch list. The names and values of elements of the watched object display in the Watch List window.

#### **See Also**

Overview of [Debugging](#page-8-1) (a see [page](#page-24-2) 5), Setting and Modifying Source [Breakpoints](#page-24-2) [\(](#page-24-2)a see page 21), [Adding](#page-24-1) a Watch (a [see](#page-24-1) [page 21\)](#page-24-1)

## <span id="page-26-0"></span>**3.3 Database**

This section contains the database procedures for Delphi for PHP .

### <span id="page-26-1"></span>**3.3.1 Creating a Database Application**

The instructions in this procedure describe setting up a PHP database application. This procedure is a common process for creating any PHP database application, and you can choose the correct database driver to work with.

%note% Before you start, register your database with Delphi for PHP. Right-click the database node in the Data Explorer and choose Register Database to specify the database connection information.

#### **To create a database application**

- 1. Choose **File New VCL for PHP Application**. This creates a new form and opens it in the Designer on the Design tab.
- 2. Expand the Data Access category on the Tool Palette and select the Database component.
- 3. Click anywhere on the form to add the Database component to your application. A Database icon displays on the form grid and is selected as the active component.
- 4. Modify the following properties for the Database component in the Object Inspector:
	- DatabaseName = server:\path\database.gdb (for instance: localhost:c:\program files\common files\codegear shared\data\employee.gdb).
	- DriverName = select the database driver from the drop down list, for example,  $Borland_$ ibase or  $mysq1$ .
	- User = your user name on the database server.
	- Password = your password on the database server.
- 5. Add a Query component to the form and set the following properties in the Object Inspector:
	- Database = Database1. You can select it from the drop-down list on the property value.
	- Query = SQL statement (for example select \* from customer.)
	- $\bullet$  Active = true.
- 6. Add a DataSource component to the form and set the following property: DataSet =  $Query1$ .
- 7. Expand the Data Controls category on the Tool Palette and select the DBGrid component.
- 8. Add the DBGrid component to the form and set the following property: DataSource = DataSource1
- 9. Click the Run button on the main toolbar or press F9.

You should be able to see the data being displayed in a grid in a browser at runtime.

#### **See Also**

[Registering](#page-28-0) a Database [\(](#page-28-0)a see [page](#page-27-0) 25), Creating an Interbase PHP Database [Application](#page-27-0) (a see page 24), [Overview](#page-7-1) of PHP User [Interface](#page-7-1) Design [\(](#page-27-1)a see [page](#page-15-1) 4), [Building](#page-15-1) Menus (a see page 12), [Dragging](#page-27-1) an Item from the Data Explorer (a [see page 24\)](#page-27-1)

### <span id="page-27-0"></span>**3.3.2 Creating an InterBase PHP Database Application**

The instructions in this procedure describe setting up a PHP database application for InterBase. The Tool Palette contains a separate node for IBX for PHP database controls.

%note% Before you start, register your database with Delphi for PHP. Right-click the InterBase node in the Data Explorer and choose Register Database.

#### **To create an InterBase PHP database application**

- 1. Choose **File New VCL for PHP Application**. This creates a new form and opens it in the Designer on the Design tab.
- 2. Expand the InterBase category on the Tool Palette and select the IBDatabase component.
- 3. Click anywhere on the form to add the IBDatabase component to your application. A IBDatabase icon displays on the form grid and is selected as the active component.
- 4. Modify the following properties for the IBDatabase component in the Object Inspector a the bottom-left of the IDE:
	- DatabaseName = server:\path\database.gdb (for instance: localhost:c:\program files\borland\interbase\examples\database\employee.gdb).
	- DriverName = select the database driver from the drop down list, for example, Borland\_ibase.
	- User = your user name on the database server.
	- Password = your password on the database server.
- 5. Add an IBQuery component to the form and set the following properties in the Object Inspector:
	- Database = Database1. You can select it from the drop-down list on the property value.
	- Query = SQL statement (for example select \* from customer.)
	- $\bullet$  Active = true.
- 6. Add a DataSource component to the form and set the following property: DataSet =  $\mathcal{Q}uery1$ .
- 7. Expand the Data Controls category on the Tool Palette and select the DBGrid component.
- 8. Add the DBGrid component to the form and set the following property: DataSource = DataSource1
- 9. Click the Run button on the main toolbar or press F9.

You should be able to see the data being displayed in a grid in a browser at runtime.

#### **See Also**

[Overview](#page-7-1) of PHP User Interface Design [\(](#page-7-1)a see [page](#page-28-0) 4), [Registering](#page-28-0) a [Database](#page-26-1) (a see page 25), Creating a Database Application (a see page 23), Building Menus (a see page 12), Dragging an Item from the Data Explorer (a see page 24)

### <span id="page-27-1"></span>**3.3.3 Dragging an Item from the Data Explorer**

You can quickly add database components to your application by dragging items from the Data Explorer tree to the Designer. The Data Explorer tool bar has buttons for specifying which type of item to create when you drag an item to the Designer: Grid, Repeater, Label, Edit. The types of items you can drag to the form from the Data Explorer tree are:

- Databases
- **Tables**
- DBGrids
- **DBRepeaters**
- Labels

 $24$ 

#### **To add a database component by dragging from the Data Explorer**

- 1. Create a new VCL for PHP application, or open an existing form to which you want to add database components.
- 2. Click the Data Explorer tab in the upper, right pane of the IDE.
- 3. Click the toolbar button for the type of component you want to create. For example, click Grid or Repeater if you are going to drag a table, or click Label or Edit if you are going to drag a field.
- 4. Select the item in the Data Explorer tree and drag it to the form. The IDE automatically adds the required database components, such as a Database, a Datasource, and a Table. It also sets the required properties to connect those database components to your database.
- 5. Set any additional properties on the components in the Object Inspector to accomplish the intended results.

#### **See Also**

[Overview](#page-7-1) of PHP User Interface Design [\(](#page-7-1)a see [page](#page-28-0) 4), [Registering](#page-28-0) a [Database](#page-26-1) (a see page 25), Creating a Database [Application](#page-27-0) (a see [page](#page-27-0) 23), Creating an InterBase PHP Database Application [\(](#page-27-0)a see page 24), [Building](#page-15-1) Menus (a [see](#page-15-1) [page 12\)](#page-15-1)

### <span id="page-28-0"></span>**3.3.4 Registering a Database**

Describes how to register a database in Delphi for PHP.

#### **To register a database**

- 1. Click the Data Explorer tab in the top-right pane of the IDE.
- 2. Right-click a database under the Databases node in the Data Explorer tree.
- 3. Choose Register | Database. This opens the Register Database dialog box.
- 4. Enter the relevant information for the connection to the database and click OK.

5.

#### **See Also**

[Overview](#page-7-1) of PHP User Interface Design (a see [page](#page-26-1) 4), Creating a Database [Application](#page-26-1) (a see page 23), [Building](#page-15-1) Menus (a see page 12), Dragging an Item from the Data Explorer (a see page 24)

# <span id="page-29-0"></span>**4 Reference**

This section contains reference information for .

# <span id="page-29-1"></span>**4.1 General Reference**

This section contains general reference topics.

### <span id="page-29-2"></span>**4.1.1 Default Keyboard Shortcuts**

The following table lists the Default Mapping keyboard shortcuts for the Code Editor.

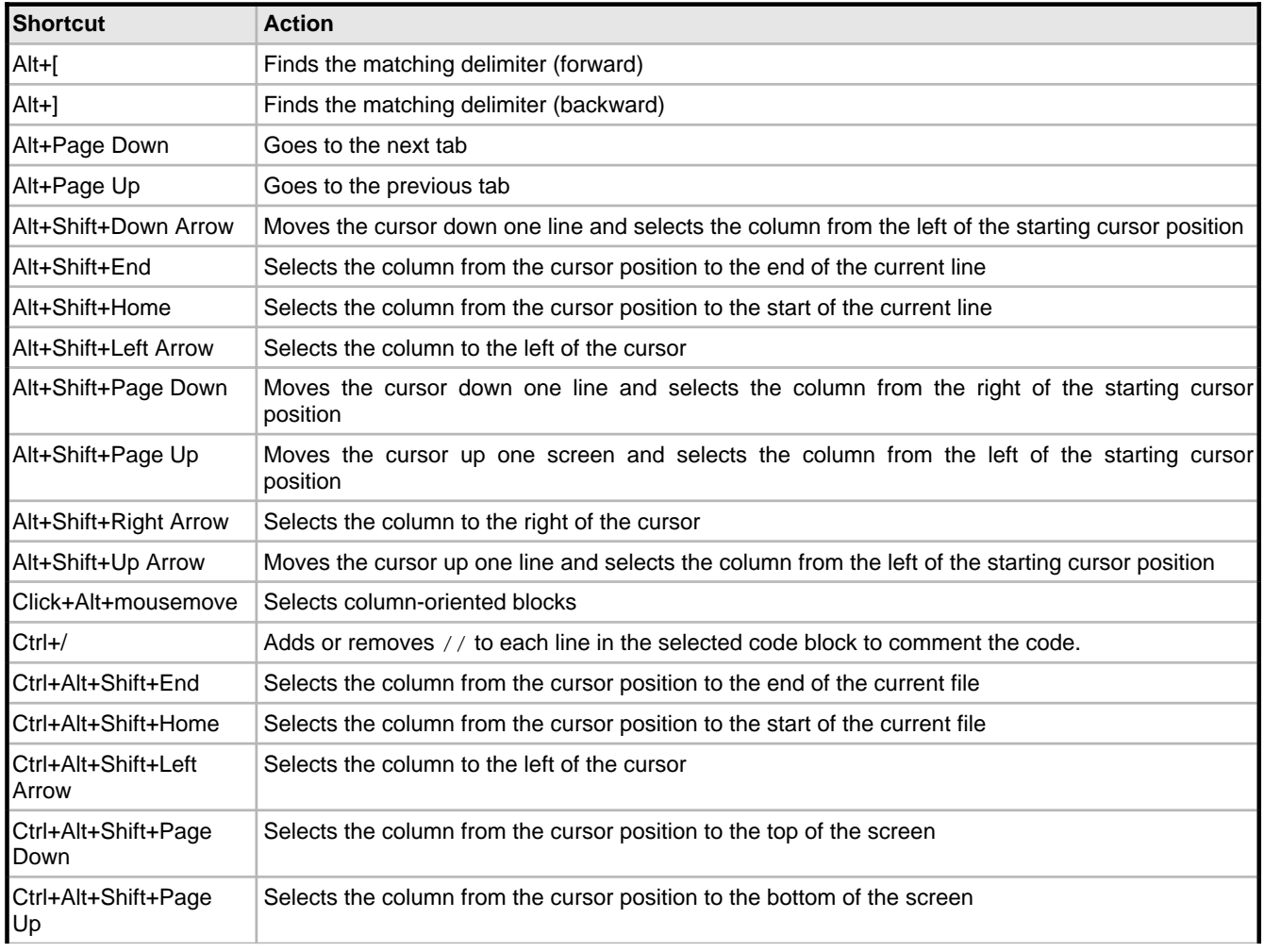

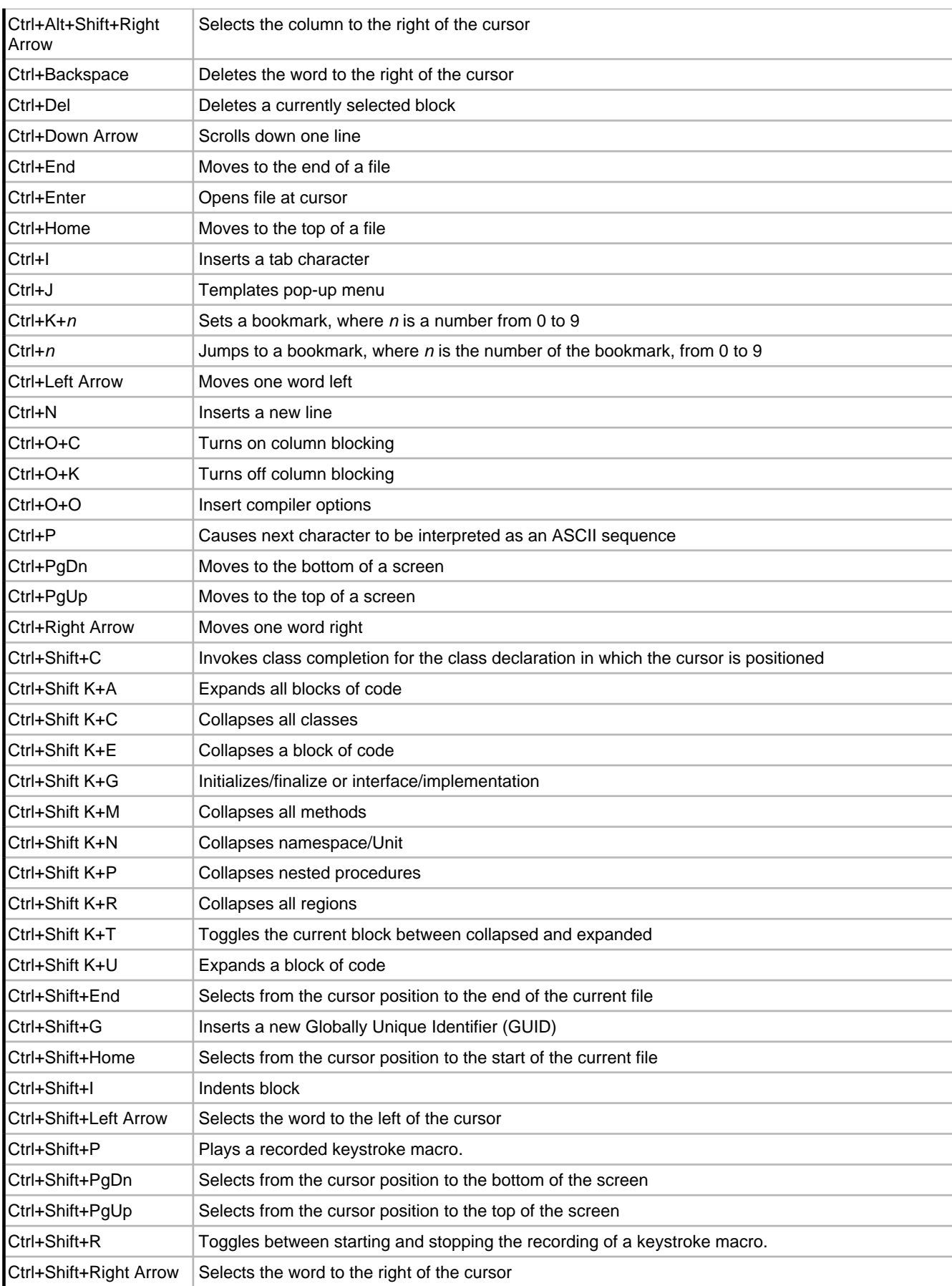

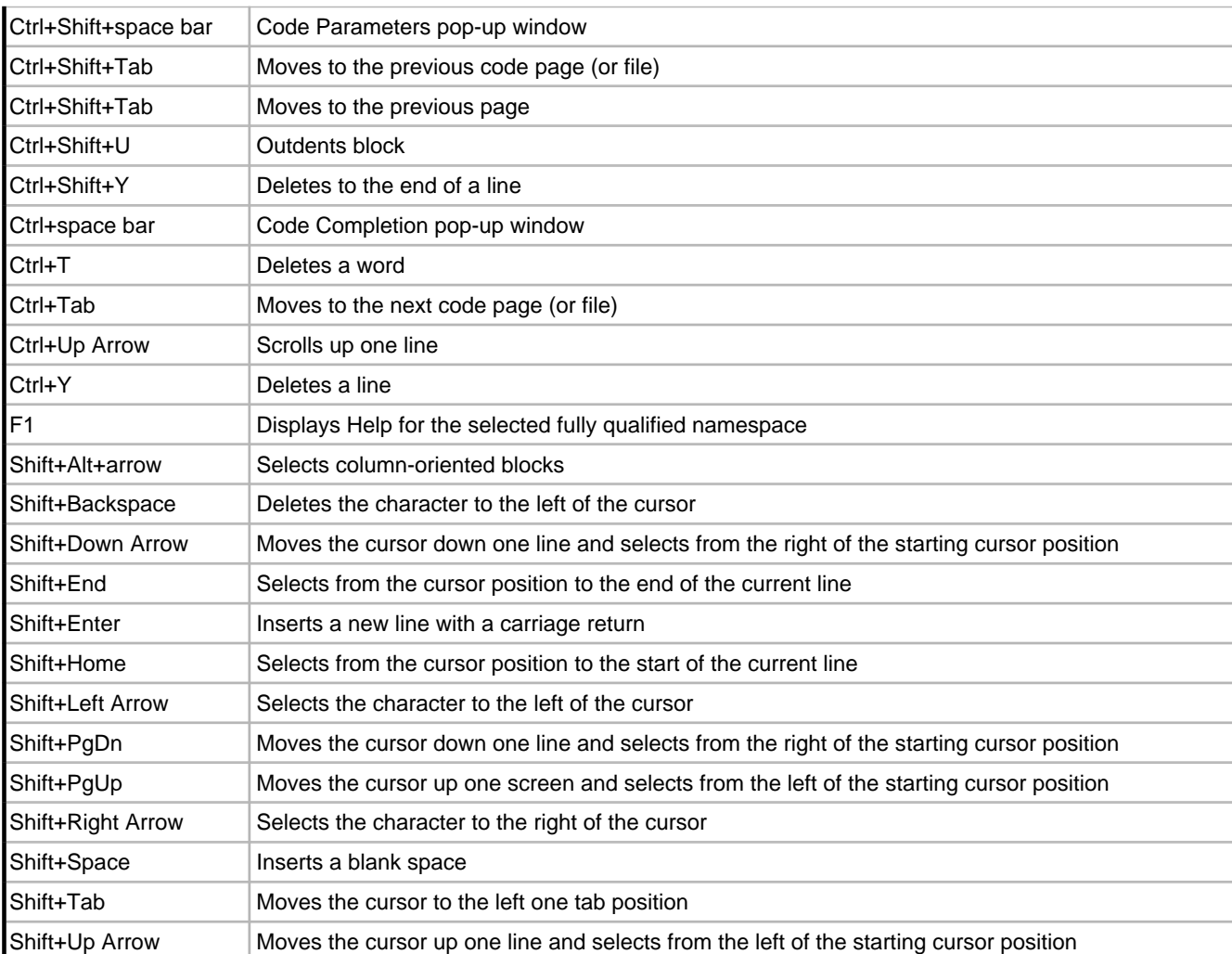

## <span id="page-31-0"></span>**4.1.2 BRIEF Keyboard Shortcuts**

The following table lists the BRIEF Mapping keyboard shortcuts for the Code Editor.

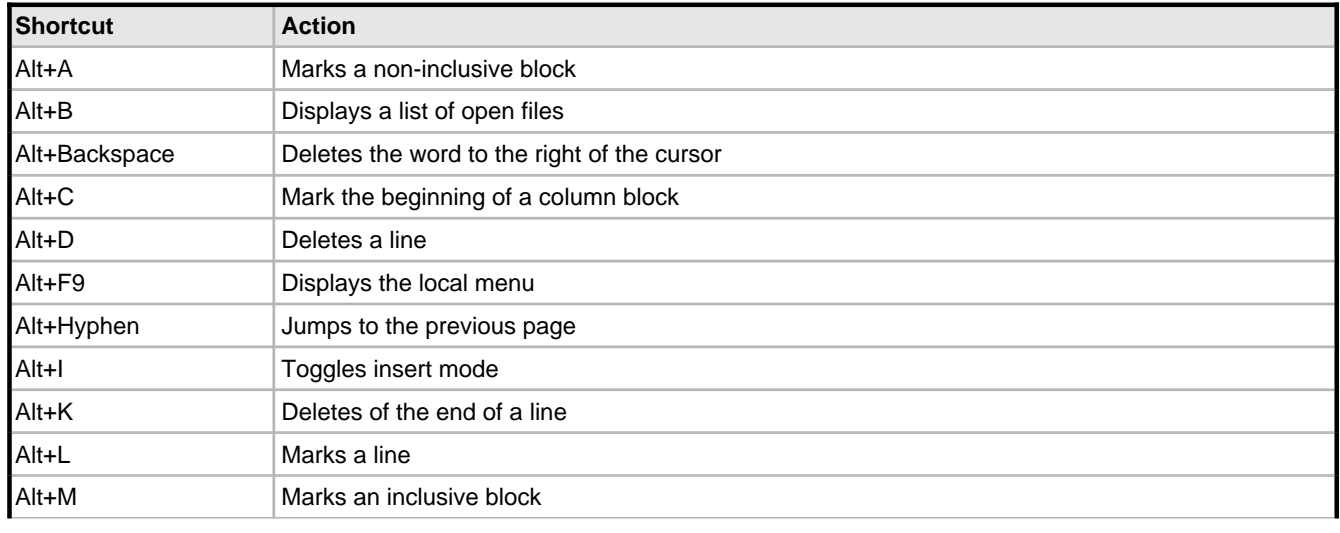

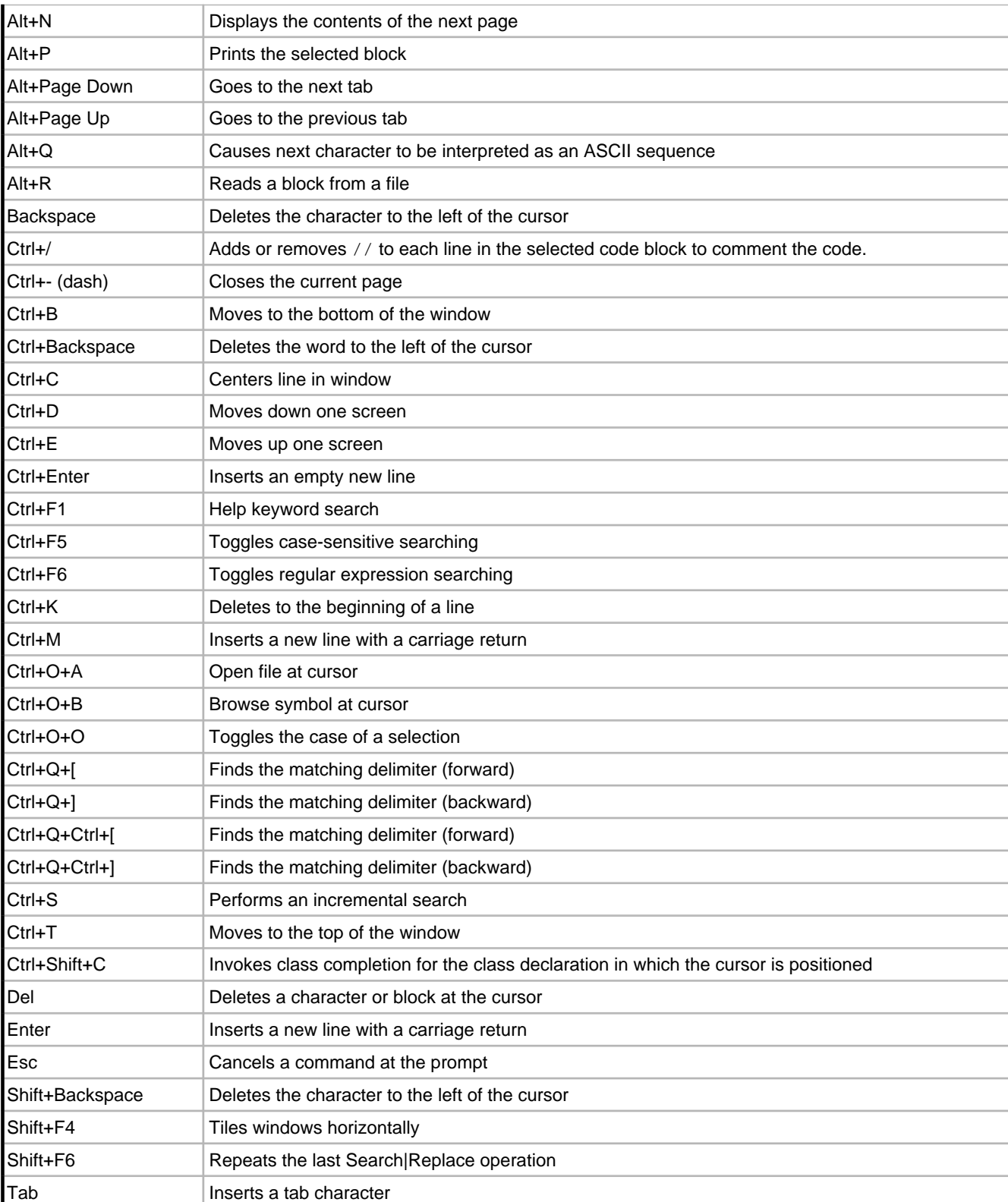

# <span id="page-32-0"></span>**4.1.3 IDE Classic Keyboard Shortcuts**

The following table lists the IDE Classic Mapping keyboard shortcuts for the Code Editor.

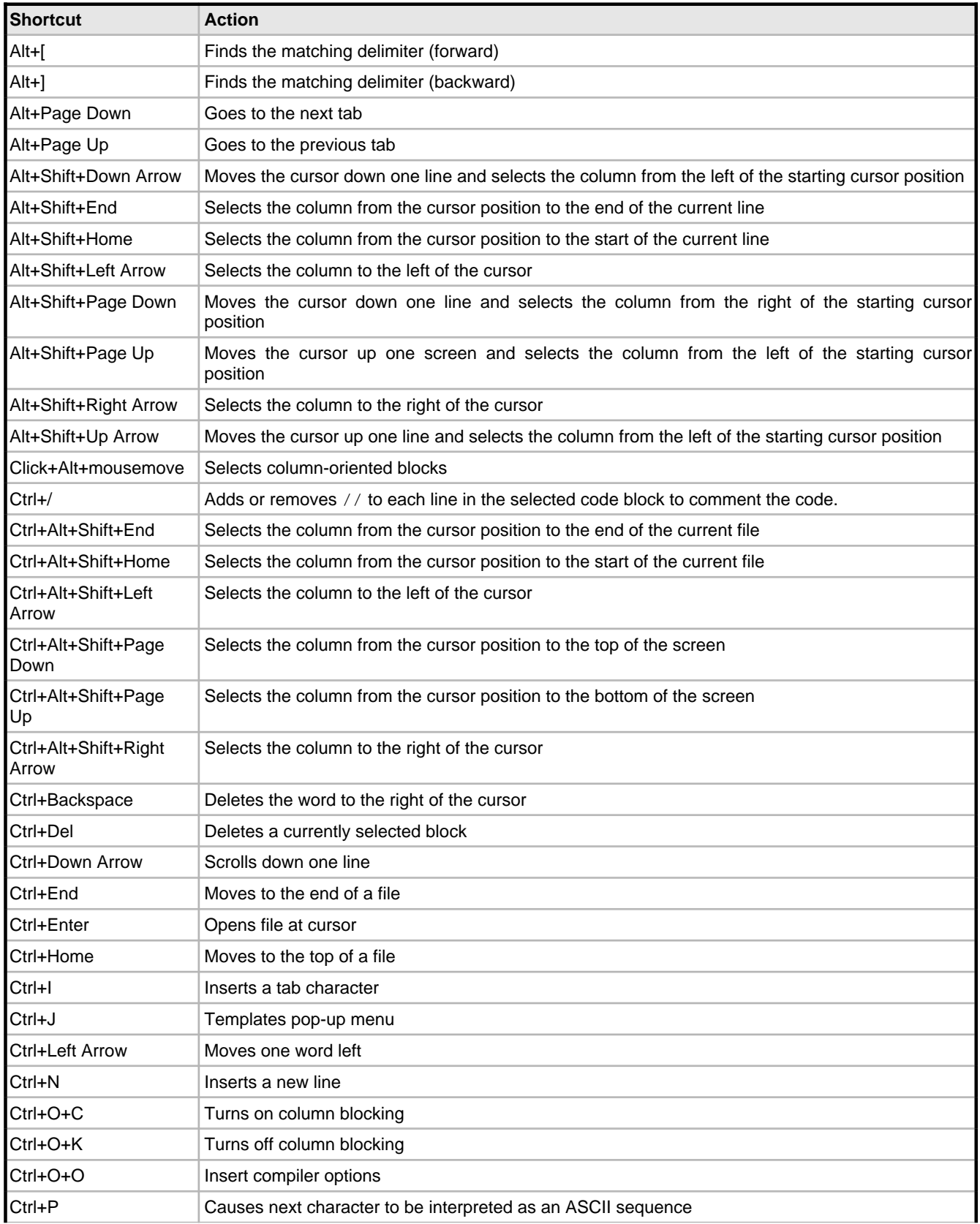

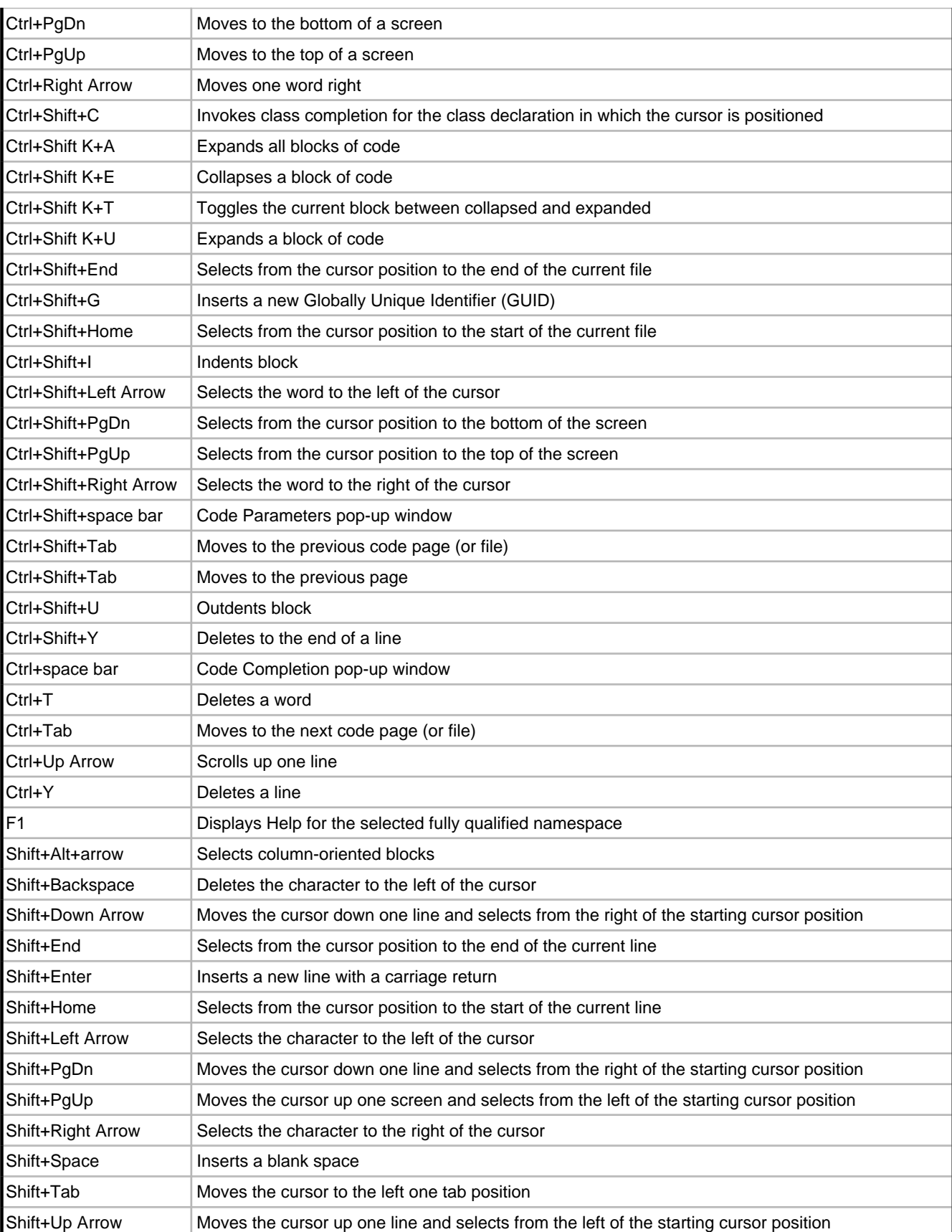

## <span id="page-35-0"></span>**4.1.4 Epsilon Keyboard Shortcuts**

The following table lists the Epsilon Mapping keyboard shortcuts for the Code Editor.

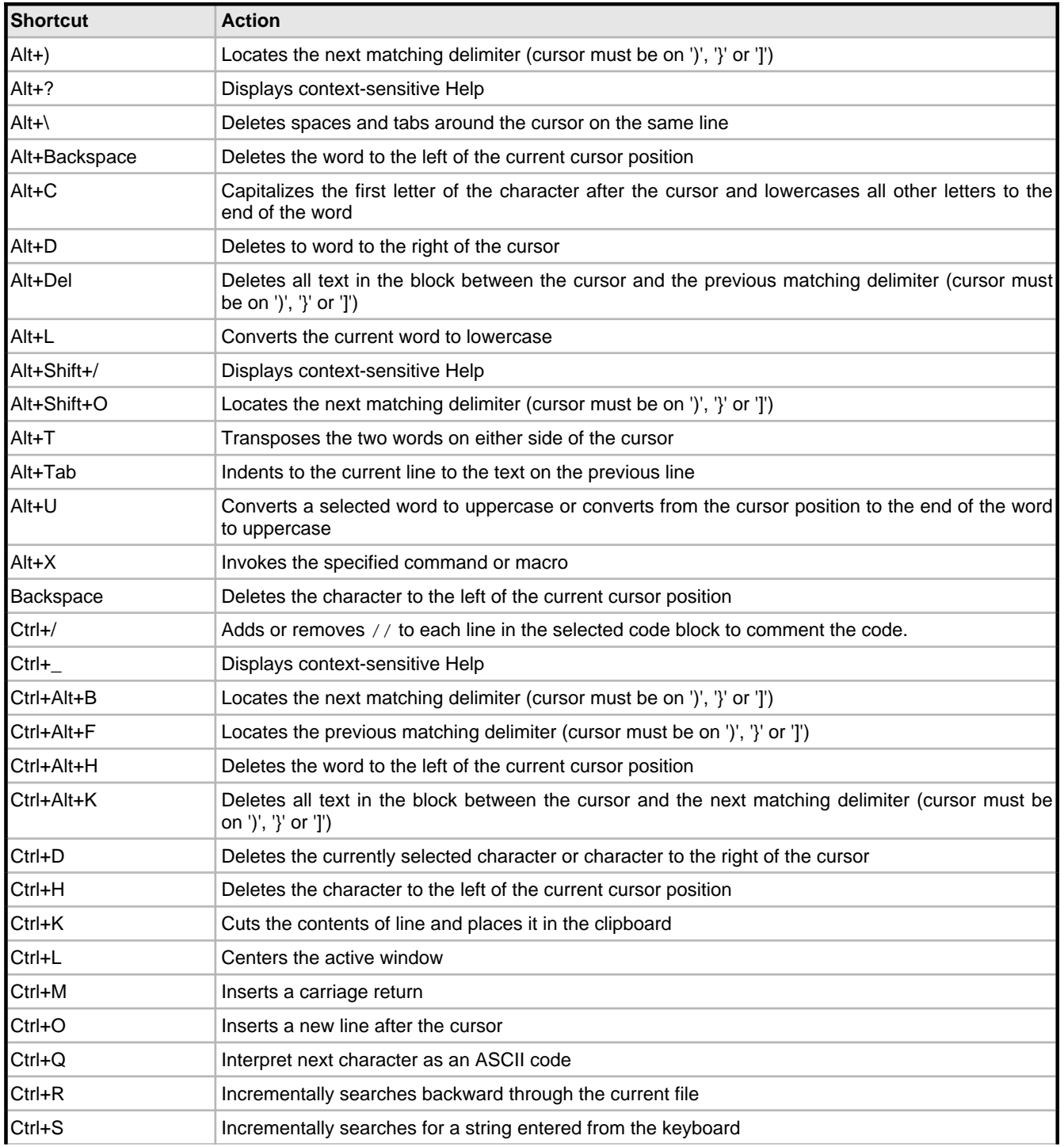

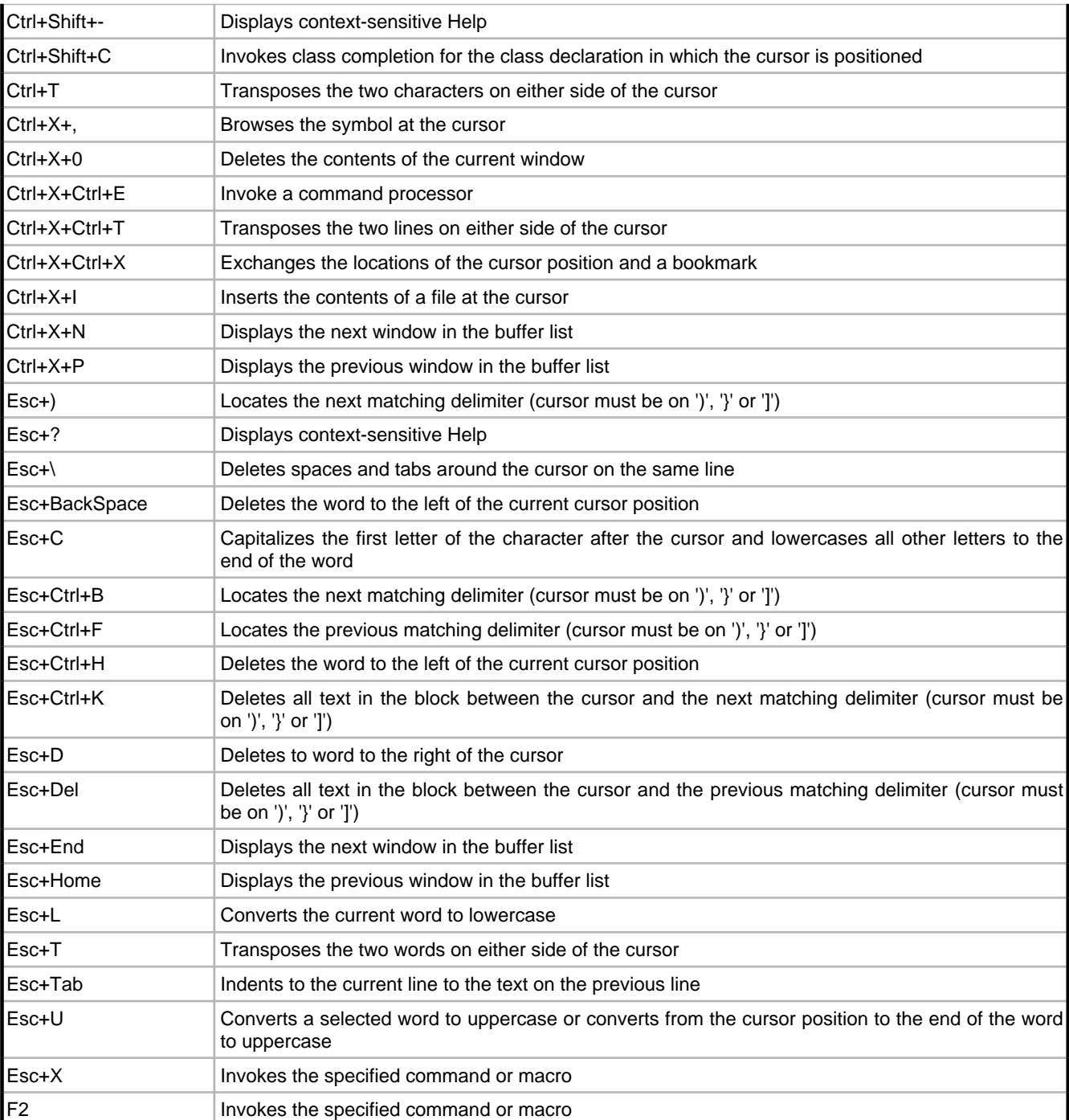

## <span id="page-36-0"></span>**4.1.5 Visual Studio Keyboard Shortcuts**

The following table lists the Visual Studio Mapping keyboard shortcuts for the Code Editor.

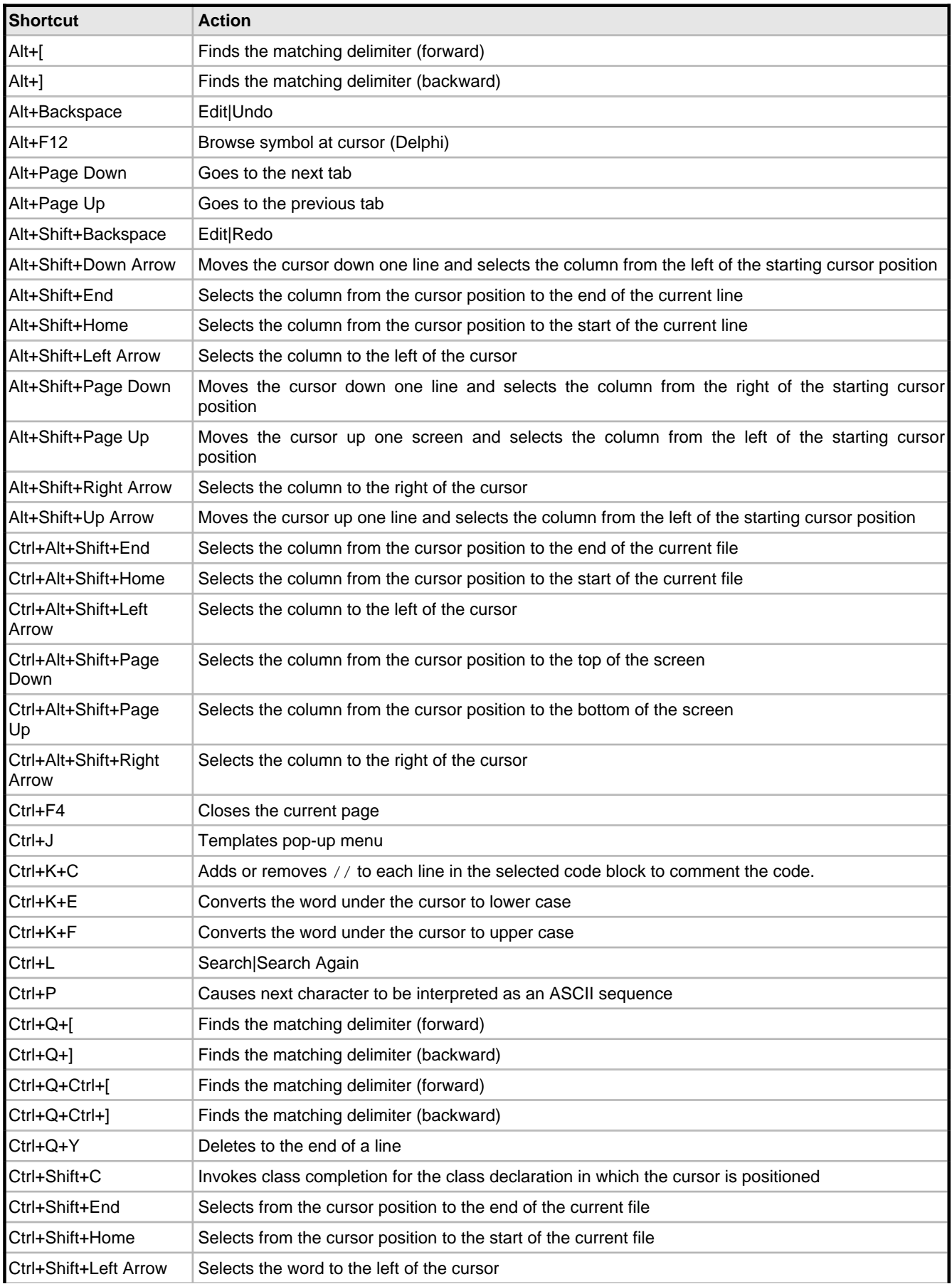

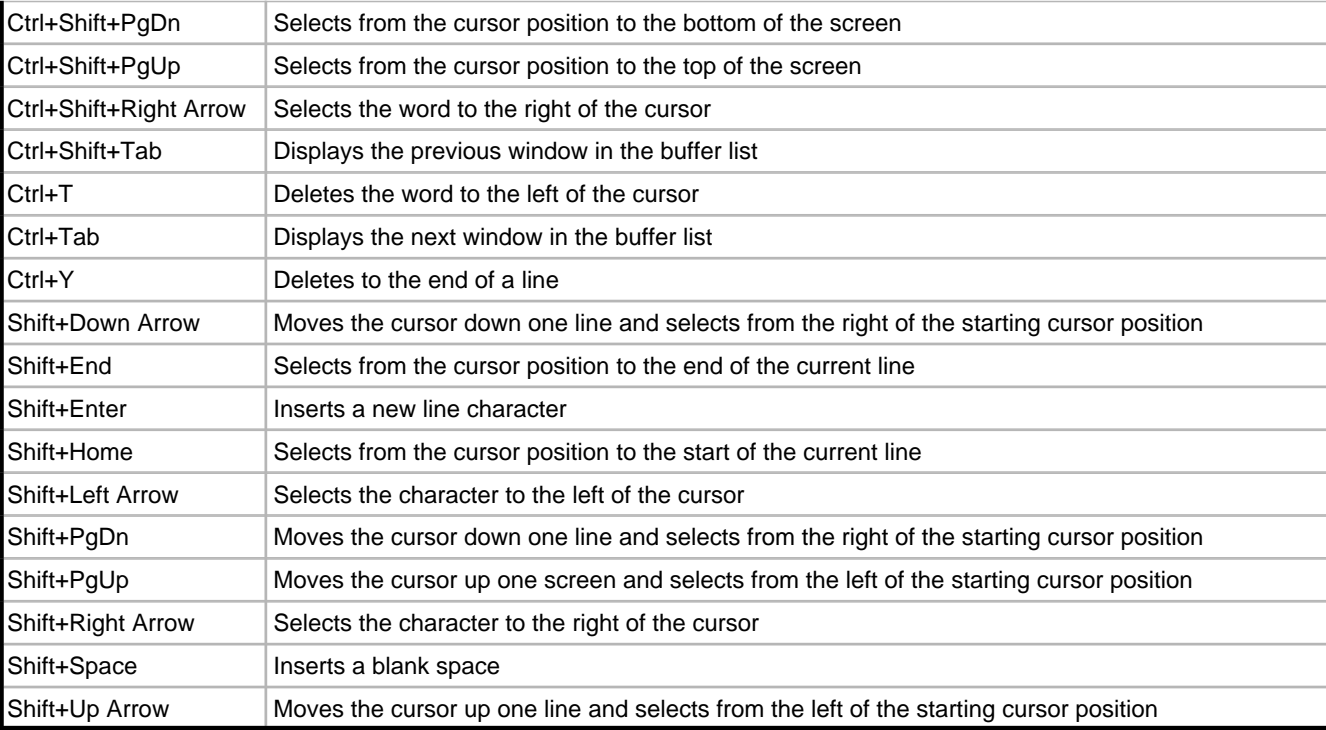

# <span id="page-38-0"></span>**4.2 Delphi for PHP Component Writer's Guide**

This document describes how to create VCL for PHP components using Delphi for PHP.

### <span id="page-38-1"></span>**4.2.1 Overview of Creating Components**

This set of topics provides an overview of creating VCL components for PHP applications. The material here assumes that you are familiar with PHP and its standard components.

There are several approaches you can choose from to create components:

- Copy existing components delivered in Delphi for PHP as base classes and modify that code.
- Create entirely new components from scratch.
- Use third party scripts and wrap that code into components.

There are two types of components you can develop, visual and non-visual ones. You can inherit from the base classes, usually from the CustomXXXX ones because this allows you to decide which properties are going to be visible to the component consumer at design time.

#### **Creating Visual Components**

As in PHP, there is no published section in VCL for PHP components. The same results are obtained using different getters and setters as demonstrated in the example below.

Public properties (not shown on the OI) by using read/write:

```
//Caption property
protected function readCaption() { return $this->_caption; }
protected function writeCaption($value) { $this->_caption=$value; }
```
function defaultCaption() { return ""; } So you can write:

\$mycomponent->Caption="this is a test";

Also, you can rewrite the previous code using set and get:

```
//Caption property
protected function getCaption() { return $this->_caption; }
protected function setCaption($value) { $this->_caption=$value; }
function defaultCaption() { return ""; }
```
You can also write the line in the same way:

\$mycomponent->Caption="this is a test";

The IDE only displays and handles properties done this way. The correct way to develop components is to create CustomXXXX classes, in which the properties are written using read/write, then inherit from them, and set which properties will be displayed in the Object Inspector by using get/set. For example,

function getCaption() { return \$this->readCaption(); } function setCaption(\$value) { \$this->writeCaption(\$value); }

This calls the read/write versions of the ancestor. The defaultXXXX function allows you to specify the IDE that is the default value for that property, so if the value for the property matches the one returned by the default function, it is not stored.

#### **Creating Non-visual Components**

A component is not visible if it descends from Component instead of Control. The IDE will show an icon in the Designer to allow you select the component so you can setup properties and generate events. That icon does not display at runtime.

### <span id="page-39-0"></span>**4.2.2 Overview of Creating Events**

An event is a link between an occurrence in the system (such as a user action or a change in focus) and a piece of code that responds to that occurrence. The responding code is an event handler, and is nearly always written by the application developer. Events let application developers customize the behavior of components without having to change the classes themselves..

In VCL for PHP, there are two kinds of events: server events and JavaScript events. The difference between them is that server events are executed on the server and the code is written in PHP. JavaScript events are executed in the browser and the code is JavaScript.

#### **Server-side Events**

Events for the most common user actions (such as mouse actions) are built into all the standard components, but you can also define new events. Events are implemented as properties, so you should already be familiar with the material in Overview of Creating Properties (a see page 37) before you attempt to create or change a component's events.

#### **Declaring the Event**

Events are published properties enabling the IDE to handle them. They must start with On, to indicate to the IDE they are events. For example,

```
protected $_onclick = null;
//OnClick event<br>function qetOnClick()
                                        \{ return $this-> onclick; \}function setOnClick($value) { $this->_onclick = $value; }<br>function defaultOnClick() { return ""; }
function defaultOnClick()
```
You store a reference to a method on the  $\frac{1}{2}$  onclick field, and that value is accessed through the getter and setter.

To call a method from inside a component, use the following function:

```
$this->callEvent('onclick', array());
```
The callEvent( method is defined in the base Component class which takes two parameters: the name of the event you want to fire, and an array with all the parameters you want to send to the event handler.

#### **Triggering the Event**

Triggering an event involves using the Component::callEvent() method, and passing any parameter you need

#### **JavaScript Events**

JavaScript events are handled differently than server events. You can use the same schema for JavaScript events as with server events, but the events must start with  $j$ son to indicate to the IDE they are JavaScript events instead of server events.

To generate the JavaScript events for your components, you usually add attributes to your tags such as onclick="yourevent();. in a Component, there is a method called readJsEvents() , or the JsEvent property. For example,

\$events = \$this->readJsEvents();

It returns a string with all the JavaScript event assignments made for you, ready to be dumped.

### <span id="page-40-0"></span>**4.2.3 Overview of Creating Properties**

Properties are the most visible parts of components. The application developer can see and manipulate them at design time and get immediate feedback as the components react in the Form Designer. Well-designed properties make your components easier for others to use and easier for you to maintain.

From the application developer's standpoint, properties look like variables. Developers can set or read the values of properties as if they were fields. (About the only thing you can do with a variable that you cannot do with a property is pass it as a **var** parameter.)

Properties provide more power than simple fields because

- Application developers can set properties at design time. Unlike methods, which are available only at runtime, properties let the developer customize components before running an application. Properties can appear in the Object Inspector, which simplifies the programmer's job; instead of handling several parameters to construct an object, the Object Inspector supplies the values. The Object Inspector also validates property assignments as soon as they are made.
- Properties can hide implementation details. For example, data stored internally in an encrypted form can appear unencrypted as the value of a property; although the value is a simple number, the component may look up the value in a database or perform complex calculations to arrive at it. Properties let you attach complex effects to outwardly simple assignments; what looks like an assignment to a field can be a call to a method which implements elaborate processing.
- Properties can be virtual. Hence, what looks like a single property to an application developer may be implemented differently in different components.

A simple example is the Top property of all controls. Assigning a new value to Top does not just change a stored value; it repositions and repaints the control. And the effects of setting a property need not be limited to an individual component; for example, setting the Down property of a speed button to True sets Down property of all other speed buttons in its group to False.

#### **Types of Properties**

Below are the different types of properties you can use when creating VCL for PHP components.

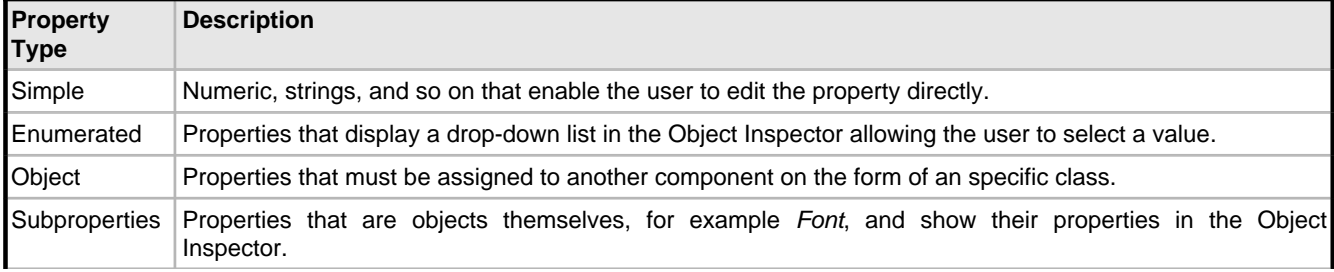

Array Complex properties to be edited by a specific editor.

#### **Creating Properties for Subcomponents**

A property for a subcomponent is created by adding an Object property with get/set, and inherits, at least, from Persistent. You can also register property editors for the subproperties using the dot (.). For example,

registerPropertyEditor("Control","Font.Color","ColorPropertyEditor","wclide.inc.php");

#### **Creating Property Editors**

Creating a property editor involves deriving a property-editor class. Below is the base class for PropertyEditors:

```
class PropertyEditor extends Object
{
        public $value;
 /**
         * Return specific attributes for the OI
 *
         */
        function getAttributes()
\{ }
        /**
         * If required, returns a path to become the document root for the webserver to 
call the property editor
 *
         */
        function getOutputPath()
\{ }
        /**
         * Executes the property editor
 *
         * @param string $current_value Current property value
         */
        function Execute($current_value)
\{ }
}
```
Property editors are either modal dialogs or modeless dialogs.

#### **Specifying Editor Attributes**

To specify property editor attributes, on the getAttributes() method return the attributes as shown in the example below:

```
$result="sizeable=0\n";
$result.="width=557\n";
$result.="height=314\n";
$result.="caption=Color Property editor\n";
```
#### **Registering the Property Editor**

The following example demonstrates how to register a property editor:

registerPropertyEditor("Control","Font.Color","ColorPropertyEditor","wclide.inc.php");

This states that for all Control descendant classes, for the Font.Color property, use ColorPropertyEditor whose code is in the wclide.inc.php file.

#### **Setting the Valid Values for a Property**

VCL for PHP components save their property values only if those values differ from the defaults. If you do not specify otherwise, Delphi for PHP assumes a property has no default value, meaning the component always stores the property, whatever its value.

The example below demonstrates setting property values for a Chart component:

```
registerPropertyValues("Chart","ChartType",array('ctHorizontalChart','ctLineChart','ctPieCha
```
#### rt','ctVerticalChart'));

This states that for the Chart component and all its descendant classes, display the values specified in the array for the ChartType property in the drop-down list in the Object Inspector.

There are helpers like this:

```
registerBooleanProperty("Control","Visible");
registerPasswordProperty("Database","Password");
```
#### **Adding the Property Editor to the Component**

Below is an example of how to add a property editor to a component:

```
/**
  * Base class for component editors
 *
 */
class ComponentEditor extends Object
{
          public $component=null;
           /**
            * Return here an array of items to show when right clicking a component
 *
            */
           function getVerbs()
           {
           }
          \begin{matrix} \ast & \ast & \ast \\ \ast & \ast & \end{matrix}Depending on the verb, perform any action you want
 *
            * @param integer $verb
            */
           function executeVerb($verb)
          \mathcal{L} }
}
```
#### **Implementing Commands**

The example below demonstrates how to implement commands.

```
 function getVerbs()
 {
                   echo "Install...\n";
             echo "About...\n";
 }
              function executeVerb($verb)
{
                    switch($verb)
\{ case 0:
                          //TODO: Exec the setup SQL
                         echo "The phpBB forum has been installed successfully!!\n";
                          break;
                          case 1: echo "phpBB WCL wrapper component. Copyright (c) 
qadram software 2006.\n";
                          echo "phpBB2 Copyright © 2002 phpBB Group, All Rights 
Reserved.\n";
                    break;
 }
 }
```
#### **Loading Components that Reference Other Components**

When loading components from an .xml.php, those components can have properties that reference another component. In the .xml.php, that property is stored as a string which consists of the name of the component being referenced. When the

component loads, it needs to get the correct object instance reference. That process is called fixup., and is performed by calling the fixupProperty() method of the Component base class. Below is an example from the DBGrid component:

```
 function setDataSource($value)
\{ $this->_datasource=$this->fixupProperty($value);
        }
        function loaded()
\{ parent::loaded();
        $this->setDataSource($this->_datasource);
 }
```
When the DataSource property is set, it calls the Component::fixupProperty, which is responsible for finding the instance of that object. If it cannot find it, will return \$value, waiting for a better moment to find the value. When the loaded() method is called after all components have been loaded from the stream, setDataSource is called again to get the object instance.

#### **Registering the Component Editor**

The example below demonstrates how to register the component editor:

registerComponentEditor("phpBB","phpBBEditor","thirdparty/phpBB.ide.inc.php");

This states that for the phpBB component and all its descendants, use the phpBBEditor component editor stored on that unit.

### <span id="page-43-0"></span>**4.2.4 Creating a Unit File**

A unit is a separately compiled module of code. Delphi for PHP uses units for several purposes. Every form has its own unit, and most components (or groups of related components) have their own units as well.

Below is the basic skeleton for a new component:

```
<?php
//You must include the unit where the ancestor resides
use_unit("controls.inc.php");
class Test extends Control
{
        function dumpContents()
\{echo "this is atest";<br>}
 }
}
?>
```
And to show something, you must override the dumpContents() method. On that method, echo any contents you want to be your component.

When you create a component, you either create a new unit for the component or add the new component to an existing unit.

#### **To create a new unit for a component:**

- 1. Choose either:
	- **File New Unit**.
	- **File New Other**. In the New Items dialog box, select Unit on the PHP page and choose OK. The IDE creates a new unit file and opens it in the Code editor.
- 2. Save the file with a meaningful name.
- 3. Derive the component class.

#### **To open an existing unit:**

- 1. Choose **File Open** and select the source code unit to which you want to add your component.
- %note% When adding a component to an existing unit, make sure that the unit contains only component code. For example, adding component code to a unit that contains a form causes errors in the Tool palette.
- 2. Derive the component class.

### <span id="page-44-0"></span>**4.2.5 Making a Control Data Aware**

When working with database connections, it is often convenient to have controls that are data aware. That is, the application can establish a link between the control and some part of a database. Delphi for PHP includes data-aware labels, edit boxes, list boxes, combo boxes, lookup controls, and grids. You can also make your own controls data aware.

There are several degrees of data awareness. The simplest is read-only data awareness, or data browsing, the ability to reflect the current state of a database. More complicated is editable data awareness, or data editing, where the user can edit the values in the database by manipulating the control. Note also that the degree of involvement with the database can vary, from the simplest case, a link with a single field, to more complex cases, such as multiple-record controls.

VCL for PHP data aware controls must have a DataSource property. For example,

```
 //DataSource property
       function getDataSource() { return $this->_datasource; }
        function setDataSource($value)
\{ $this->_datasource=$this->fixupProperty($value);
 }
```
### <span id="page-44-1"></span>**4.2.6 Registering Components**

Registration works on a compilation unit basis, so if you create several components in a single compilation unit, you can register them all at once.

%note% If you create your component by choosing **Component New Component** in the IDE, the code required to register your component is added automatically.

To register components, you must create a package, and call the function registerComponents. For example,

registerComponents("System",array("Timer", "PaintBox"),"extctrls.inc.php");

This line tells the IDE to add to the System palette, the Timer and PaintBox components which are stored in extctrls.inc.php. This way, the IDE displays your component in the Tool Palette and adds the use\_unit() call to the required unit.

## <span id="page-44-2"></span>**4.3 Dialog Boxes and Wizards**

This section contains help for dialog boxes and wizards in the Delphi for PHP user interface.

**4**

### <span id="page-45-0"></span>**4.3.1 Add New Property To Source Code**

#### **Edit Add New Property**

Adds the source code to create a property to the component and specify its default value.

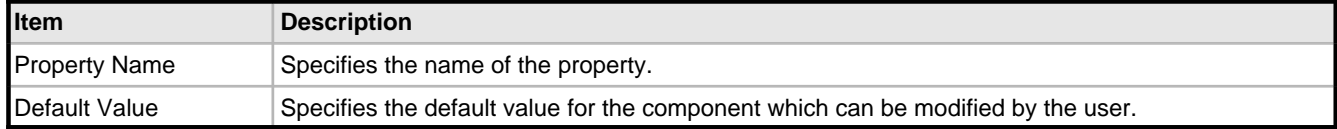

### <span id="page-45-1"></span>**4.3.2 Breakpoint List Window**

#### **View Debug Windows Breakpoints**

Use the Breakpoint List window to display, enable, or disable breakpoints currently set in the loaded project, and to change the condition, pass count, or group associated with a breakpoint. If no project is loaded, it shows all breakpoints set in the active Code Editor or in the CPU window.

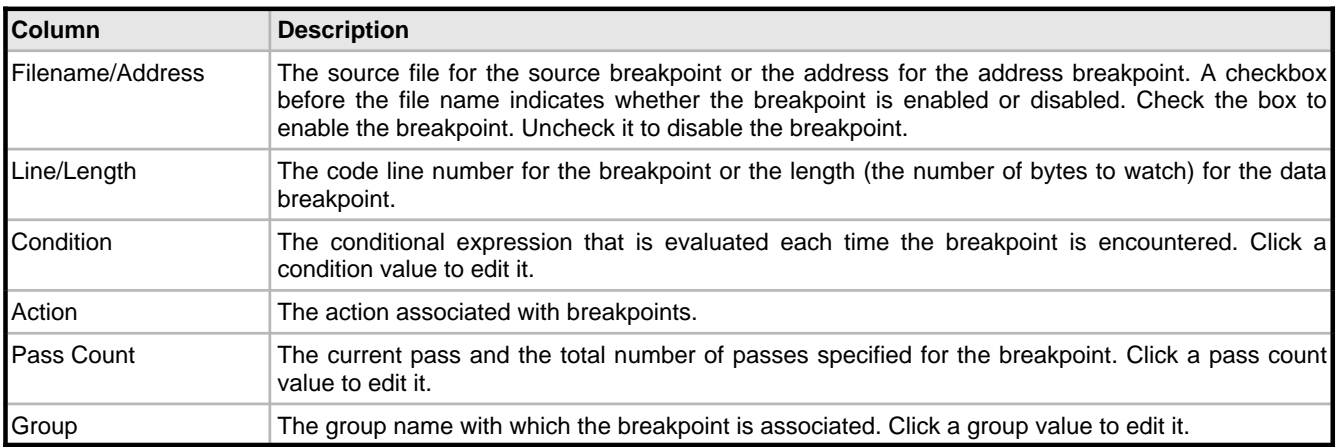

The following icons are used to represent breakpoints in the Breakpoint List window.

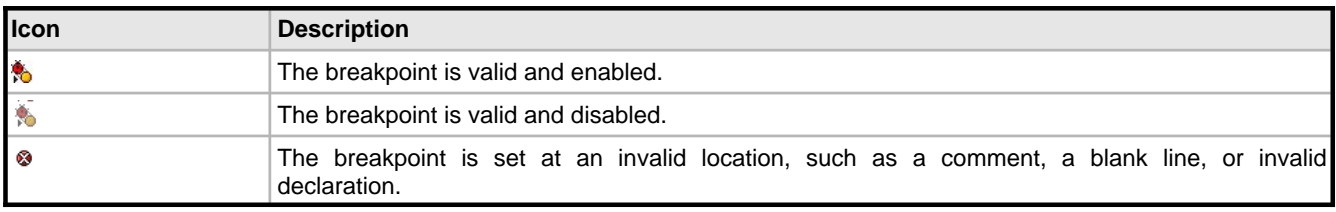

### <span id="page-45-2"></span>**4.3.3 Code Explorer**

#### **View Code Explorer**

Use the Code Explorer to navigate through your unit files. The Code Explorer contains a tree diagram that shows all of the types, classes, properties, methods, global variables, and global routines defined in your unit. It also shows the other units listed in the uses clause. Right-click an item in the Code Explorer to display its context menu.

When you select an item in the Code Explorer, the cursor moves to that item's implementation in the Code Editor. When you move the cursor in the Code Editor, the highlight moves to the appropriate item in the Code Explorer.

The Code Explorer uses the following icons:

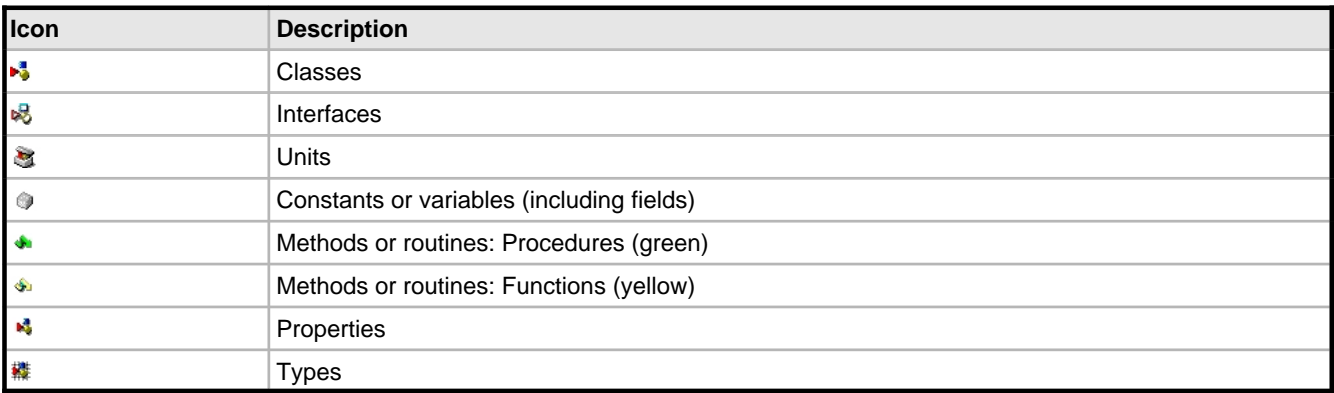

%tip% To adjust the Code Explorer settings, choose **Tools Options Delphi Options Explorer**.

### <span id="page-46-0"></span>**4.3.4 Color Options**

#### **Tools Options Editor Options Color**

Use this page to specify how the different elements of your code appear in the Code Editor.

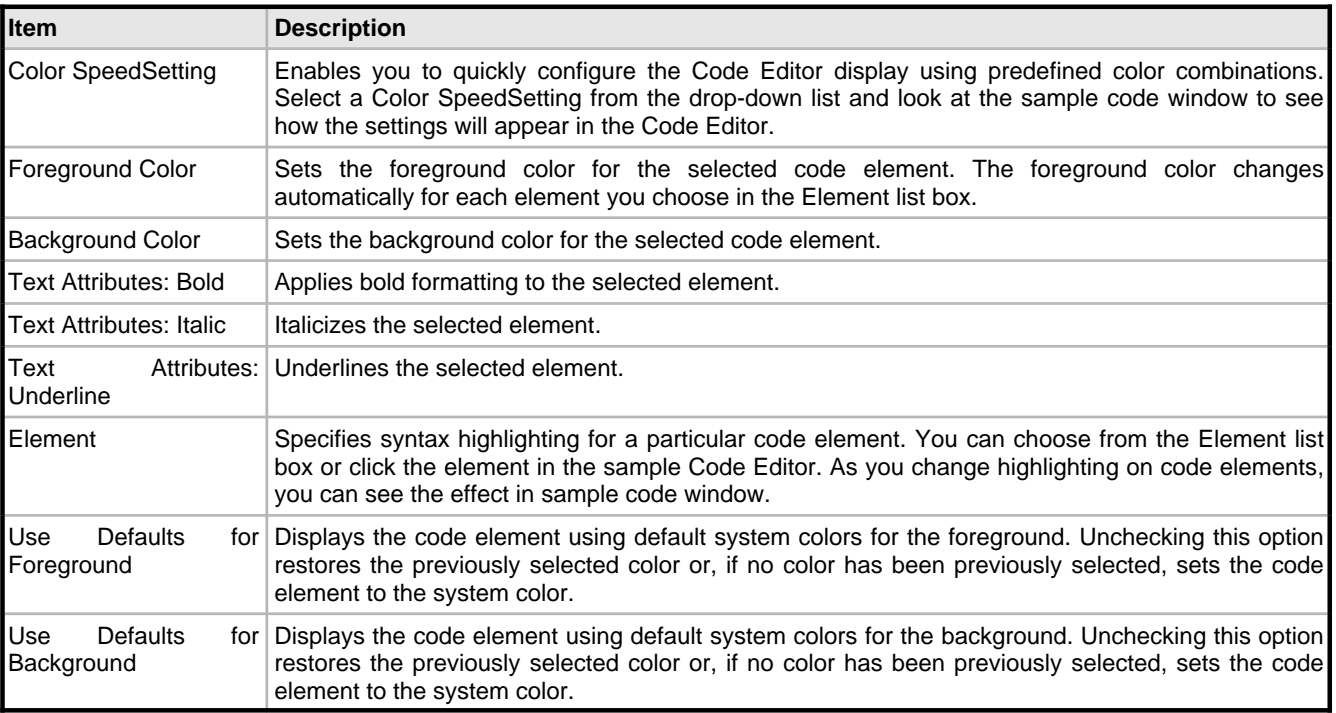

%note% The foreground color and background colors of the Modified line item in the Element list are the colors used to mark lines modified since last save and lines modified and saved in the current session, respectively.

### <span id="page-47-0"></span>**4.3.5 Customize Toolbars**

#### **View Toolbars Customize**

Use this dialog box to change the toolbar configuration. When this dialog box appears, you can add, remove, and rearrange buttons on toolbars. The **Toolbars** page lists which toolbars you can show, hide, and reset.

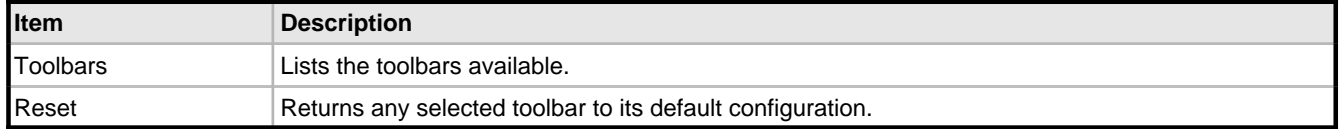

#### **Commands Page**

The **Commands** page displays which menu commands you can drag and drop onto a toolbar.

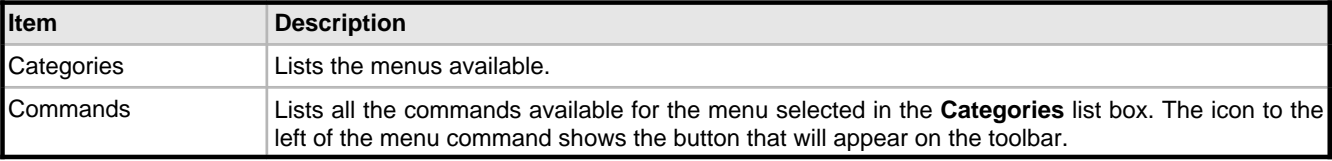

#### **Options Page**

The **Options** page to show or hide toolbar button tooltips and shortcut keys.

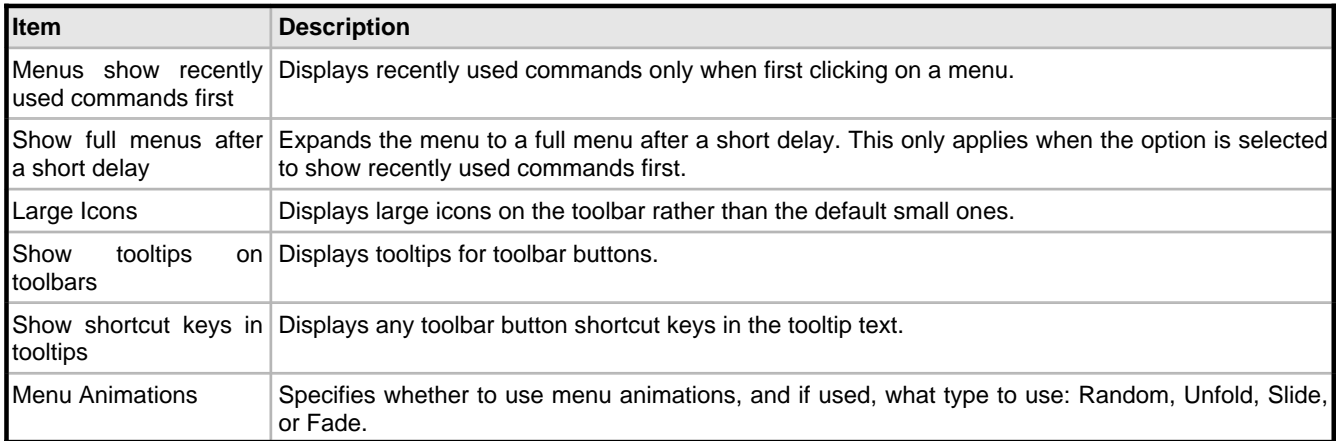

### <span id="page-47-1"></span>**4.3.6 Data Explorer**

#### **View Data Explorer**

Use this pane to add a new connection, modify, delete, or rename your connections. You can browse database server-specific schema objects including tables, fields, stored procedure definitions, triggers, and indexes. Additionally, you can drag and drop data from a data source to a project to build your database application quickly. The Data Explorer pane has a toobar with buttons you can use to specify what type of component to create when dragging an item to the form in the Designer.

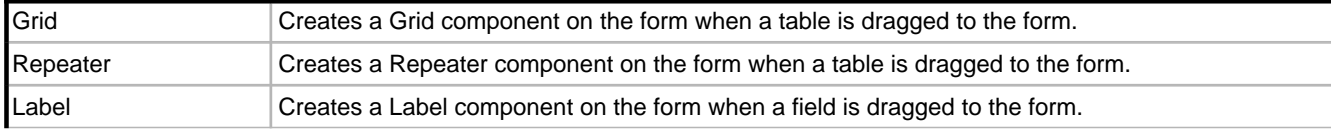

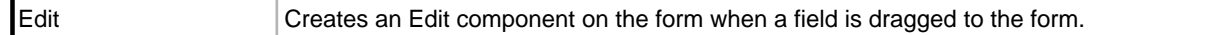

#### **Commands**

The following commands are available when right-click in the Data Explorer:

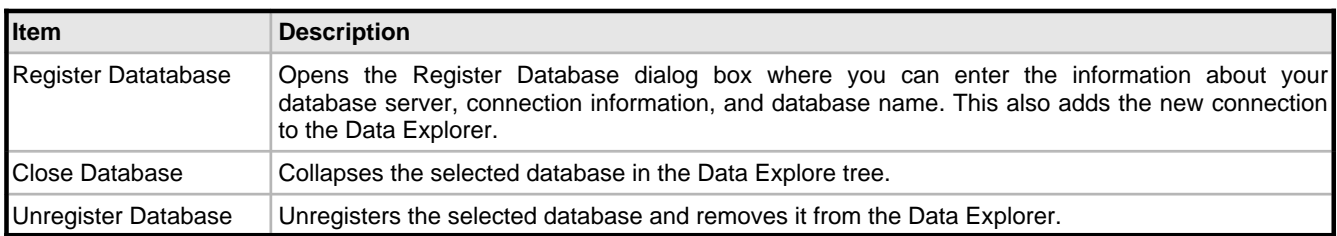

### <span id="page-48-0"></span>**4.3.7 Deployment Wizard**

#### **Tools Deployment Wizard**

The Deployment Wizard helps you isolate the files necessary for your application to run, and it copies those files to a folder on your computer to make it easy to upload it to the web server.

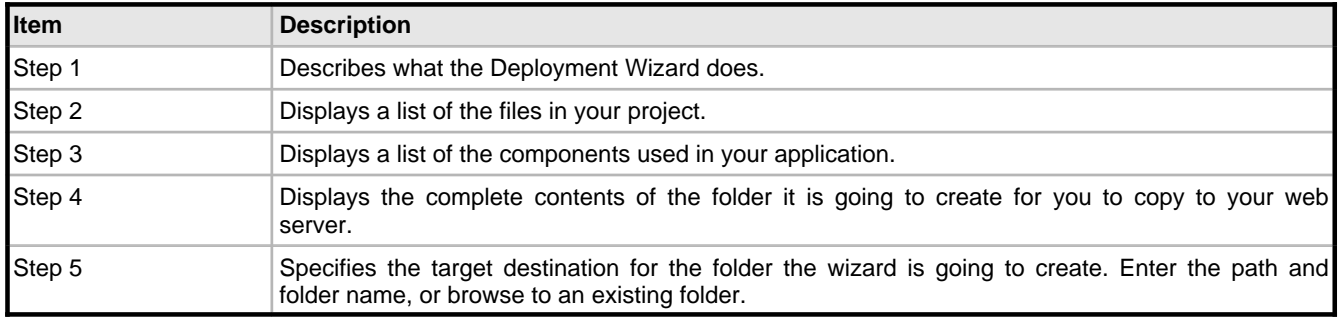

### <span id="page-48-1"></span>**4.3.8 Display Options**

#### **Tools Options Editor Options Display**

Use this page to set display and font options for the Code Editor.

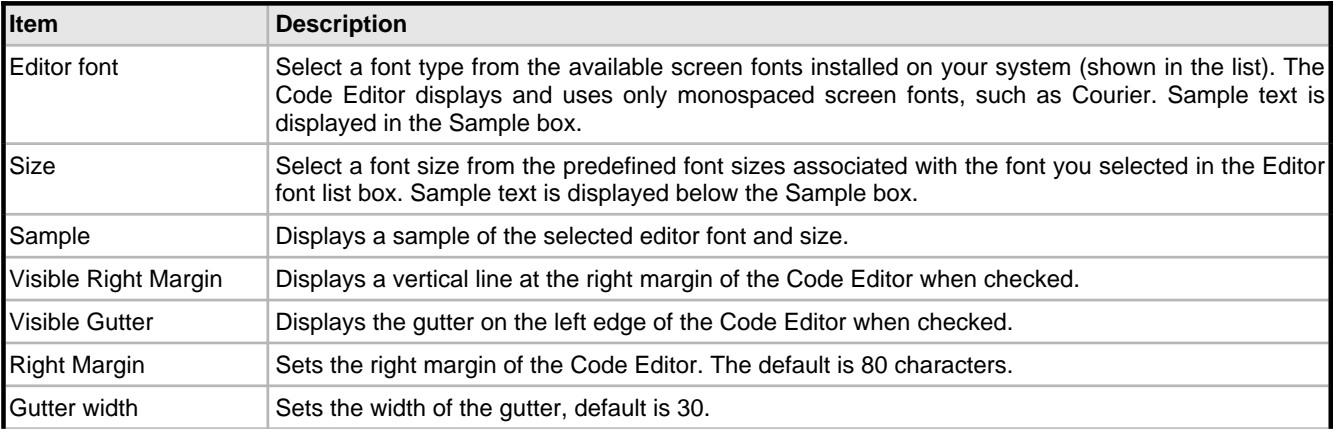

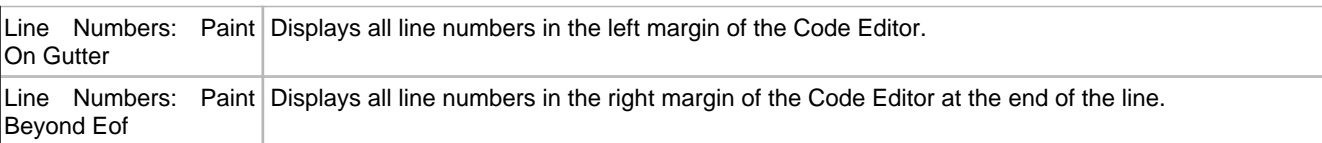

### <span id="page-49-0"></span>**4.3.9 Editor Options**

#### **Tools Options Editor Options**

Use this page to specify IDE configuration preferences.

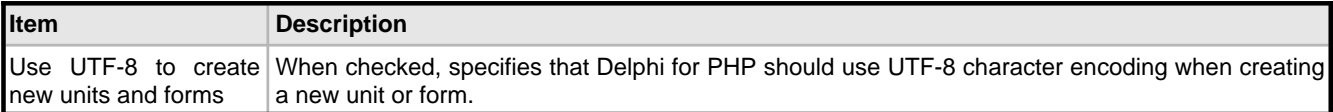

### <span id="page-49-1"></span>**4.3.10 Environment Options**

#### **Tools Options Environment Options**

Use this page to specify IDE configuration preferences.

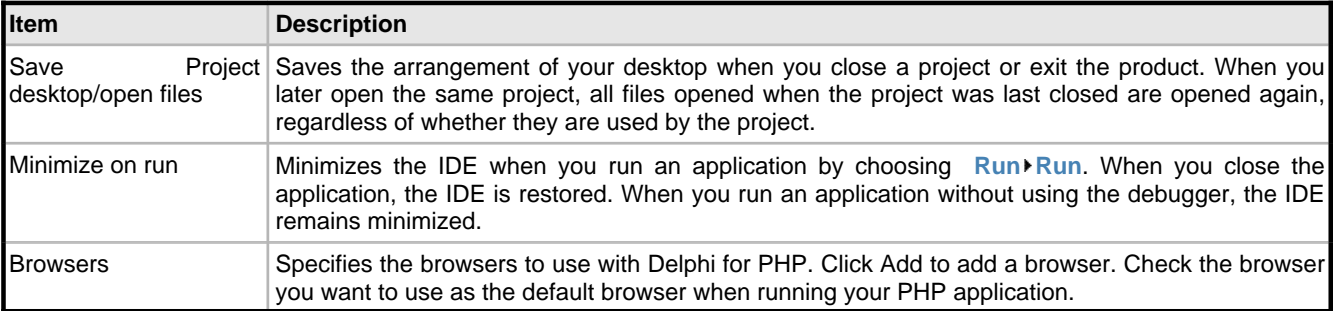

### <span id="page-49-2"></span>**4.3.11 Explorer Options**

#### **Tools Options Environment Options Explorer**

Use this page to control the behavior of the Structure view and Project Manager.

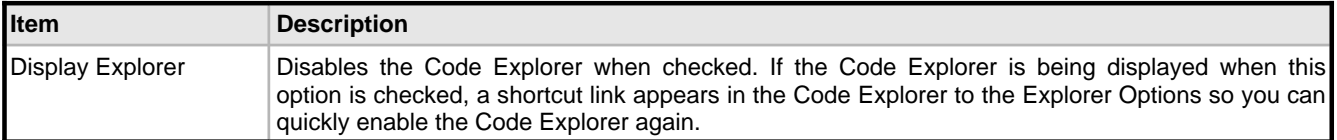

### <span id="page-49-3"></span>**4.3.12 Find**

**Search Find**

46

Use this dialog box to specify the text you want to locate and to set options that affect the search. Find locates the line of code containing the first occurrence of the string and highlights it.

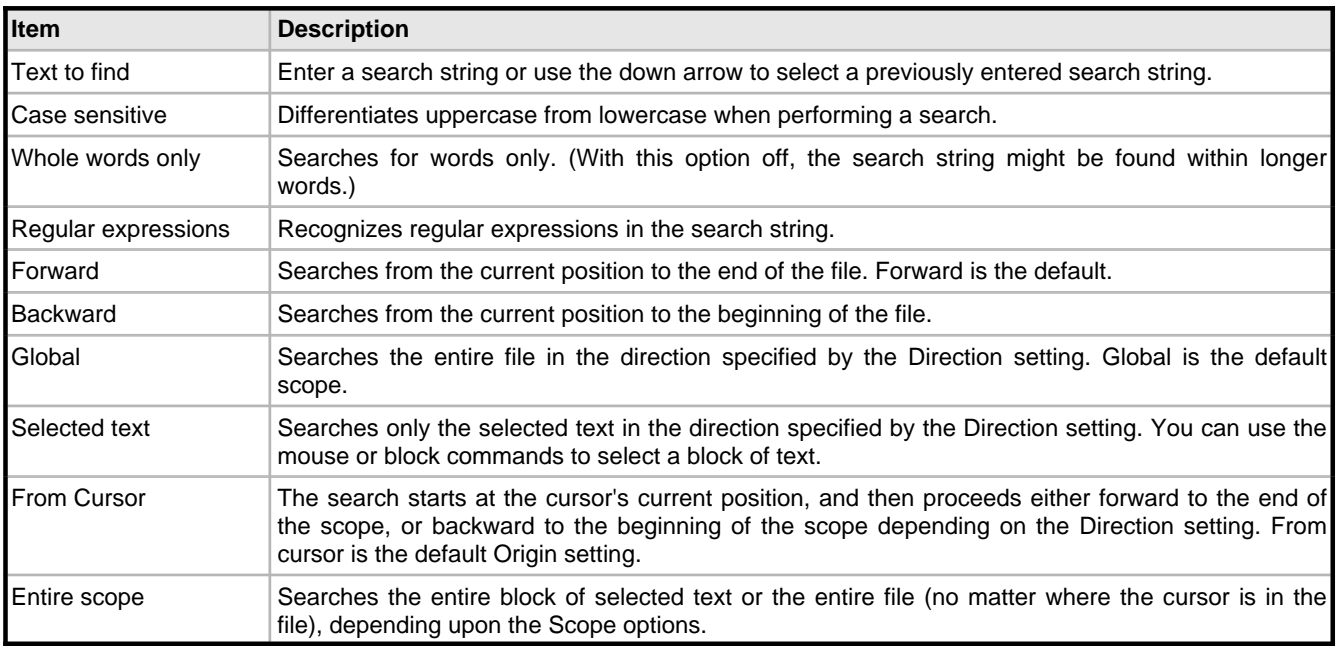

### <span id="page-50-0"></span>**4.3.13 Find in Files**

#### **Search Find in files**

Use this dialog box to specify the text you want to locate and to set options that affect the search.

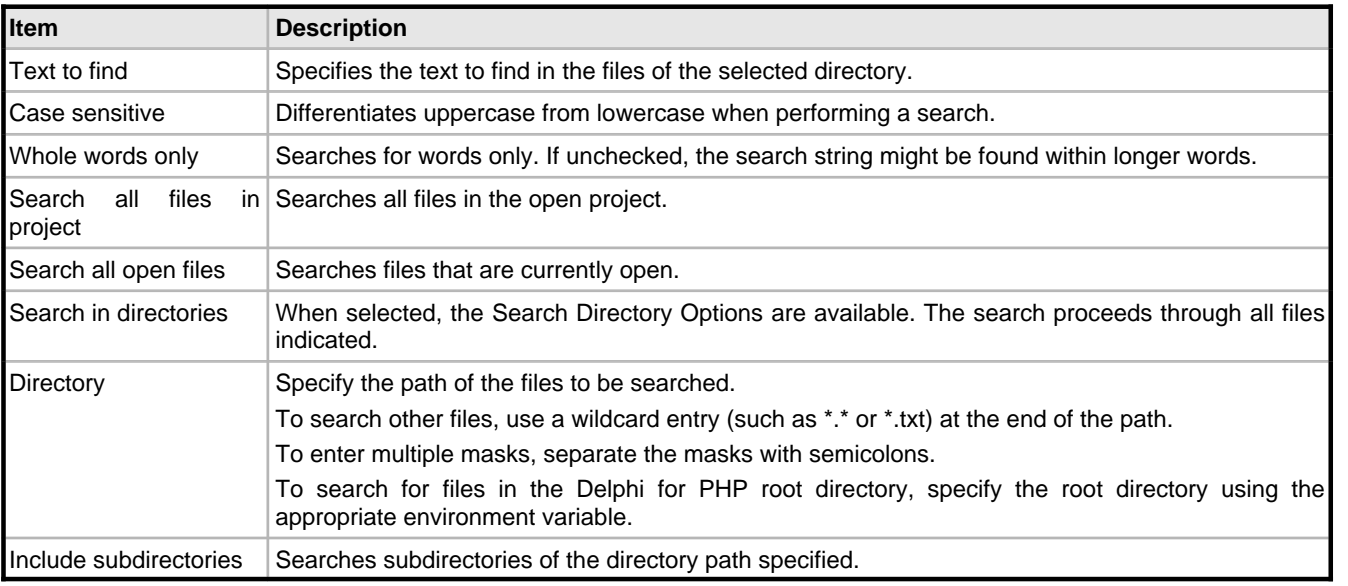

%tip% Each occurrence of a string is listed in the Messages view at the bottom of the Code Editor. Double-click a list entry to move to that line in the code.

%tip% To repeat the last search, right-click in the Messages view and select Repeat Search.

%tip% The Find in Files command changes to Cancel Find in Files while a lengthy search is in progress. To stop a search in progress, right-click on the search result tab for that search and choose Close Tab or choose **Search Cancel Find in Files**.

### <span id="page-51-0"></span>**4.3.14 Global Variables Window**

#### **View Debug Windows Globals**

The Globals window to shows the current function's global variables while in debug mode.

### <span id="page-51-1"></span>**4.3.15 Go to Line Number**

#### **Search Go to Line Number**

Use this dialog box to jump to a line number in the Code Editor.

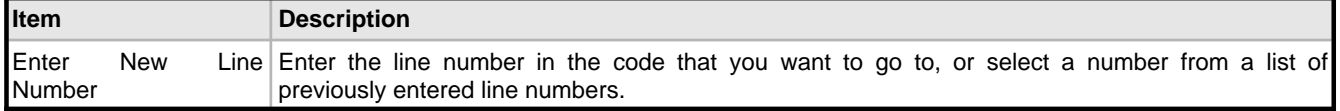

### <span id="page-51-2"></span>**4.3.16 ImageList Editor**

The ImageList Editor provides an easy way to list the images that are going to be displayed for a component in the IDE at runtime, such as a MainMenu or a PopupMenu.

To open the ImageList Editor add an ImageList component to the form from the Advanced category on the Tool Palette. Select it and click the ellipsis button on the Items property for the component in the Object Inspector.

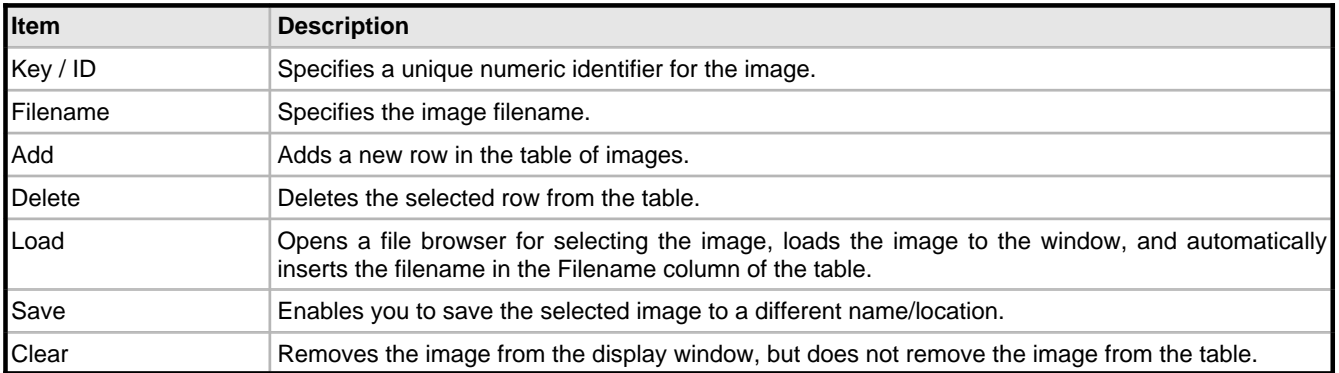

### <span id="page-51-3"></span>**4.3.17 Installed Packages**

#### **Components Packages**

Use this dialog box to specify the design time packages installed in the IDE and the runtime packages that you want to install on your system for use on all projects.

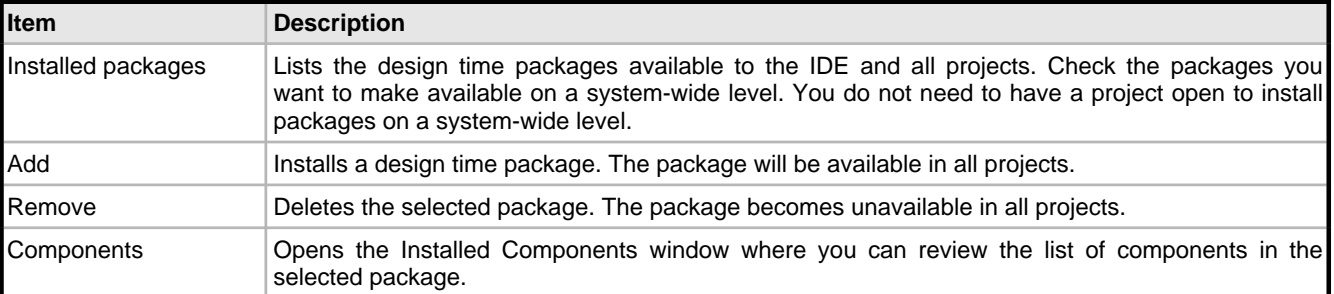

### <span id="page-52-0"></span>**4.3.18 Internationalization Wizard**

#### **Tools Internationalization Wizard**

The Internationalization Wizard localizes the strings in your application for translation to specific languages. It collects all your project files, lets you select which languages to use for localizing your application, and runs gettext() over your source files to extract the strings. Then it creates a local folder in your project folder, with subfolders containing the resource strings for each language.

<sup>%</sup>note% You can run the Internationalization Wizard as many times as you want over your source code and it will update your resource strings.

| Item   | <b>Description</b>                                                                                                    |
|--------|----------------------------------------------------------------------------------------------------|
| Step 1 | Describes what the Internationalization Wizard does.                                                                                   |
| Step 2 | Displays a list of the files in your project.                                                                                          |
| Step 3 | Displays a list of possible languages to which you can translate your application strings. Check all<br>the languages you want to use. |
| Step 4 | Displays a deployment report of resulting from the execution of $\text{gettext}()$ over the source files<br>for each language.         |

### <span id="page-52-1"></span>**4.3.19 Items Editor**

The Items Editor dialog box enables you to easily add menu items to a component, such as a MainMenu or a PopupMenu after you add one to a form.

To open the Items Editor dialog box, add a component with an Items property to the form and select it. Click the ellipsis button on the Items property in the Object Inspector.

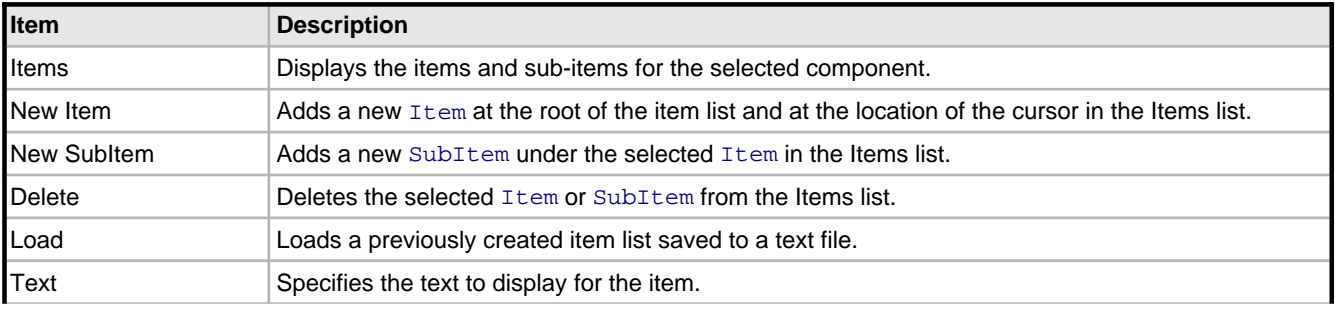

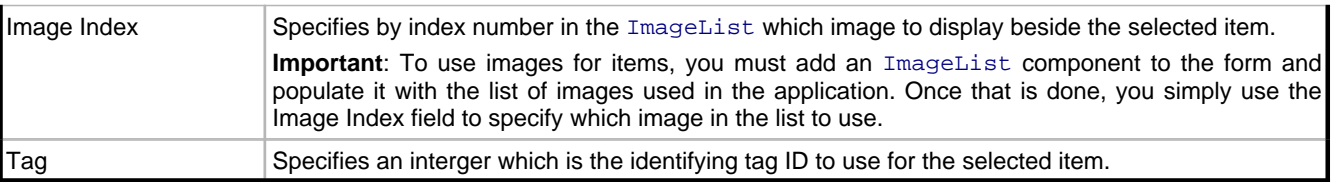

### <span id="page-53-0"></span>**4.3.20 Local Variables Window**

#### **View Debug Windows Locals**

Use the Local Variables window to show the current function's local variables while in debug mode.

### <span id="page-53-1"></span>**4.3.21 Log Window**

#### **View Debug Windows Log Window**

The Log Window pane displays time-stamped messages from the IDE to the user.

### <span id="page-53-2"></span>**4.3.22 New Component**

#### **Component New Component**

The New Component dialog box creates a new component, or unit file with a default name, and the extension . inc. php.

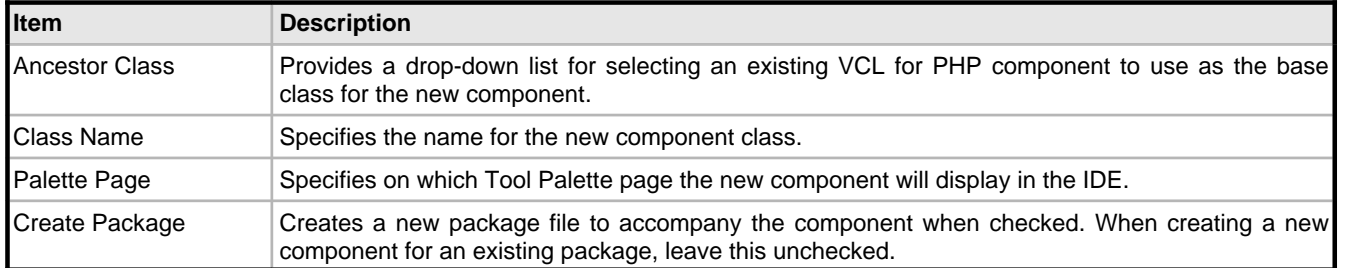

### <span id="page-53-3"></span>**4.3.23 New Items**

#### **File New Other**

Use this dialog box to create a new project or other entity. The New Items dialog box displays project templates that are stored in the Delphi for PHP Object Repository.

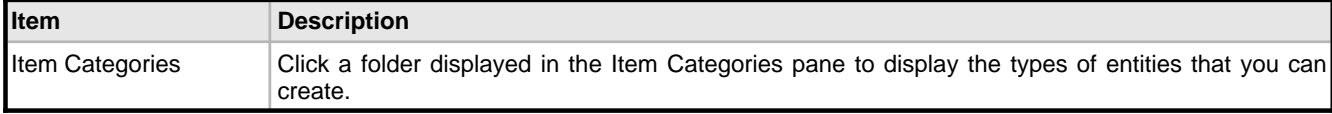

### <span id="page-54-0"></span>**4.3.24 Notices**

#### **View Debug Windows Notices**

The debug Notices pane displays notices from the debug process to the user.

### <span id="page-54-1"></span>**4.3.25 Object Inspector**

#### **View Object Inspector**

Use the Object Inspector to set the properties and events for the currently selected object.

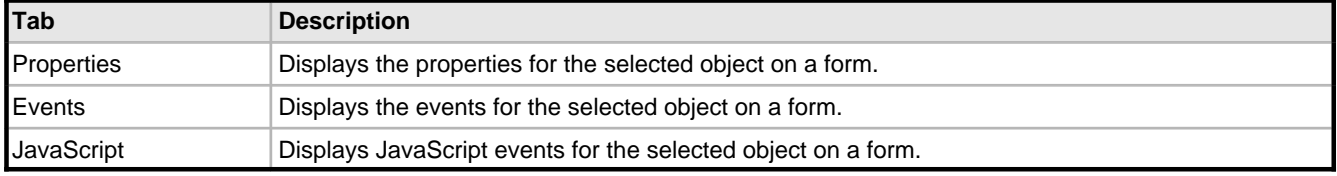

### <span id="page-54-2"></span>**4.3.26 Output**

#### **View Debug Windows Output Window**

The Output pane is a debugger window that displays the output from the debug process.

### <span id="page-54-3"></span>**4.3.27 Page Designer Options**

#### **Tools Options Environment Options Page Designer**

Use this dialog box to specify preferences for Windows forms.

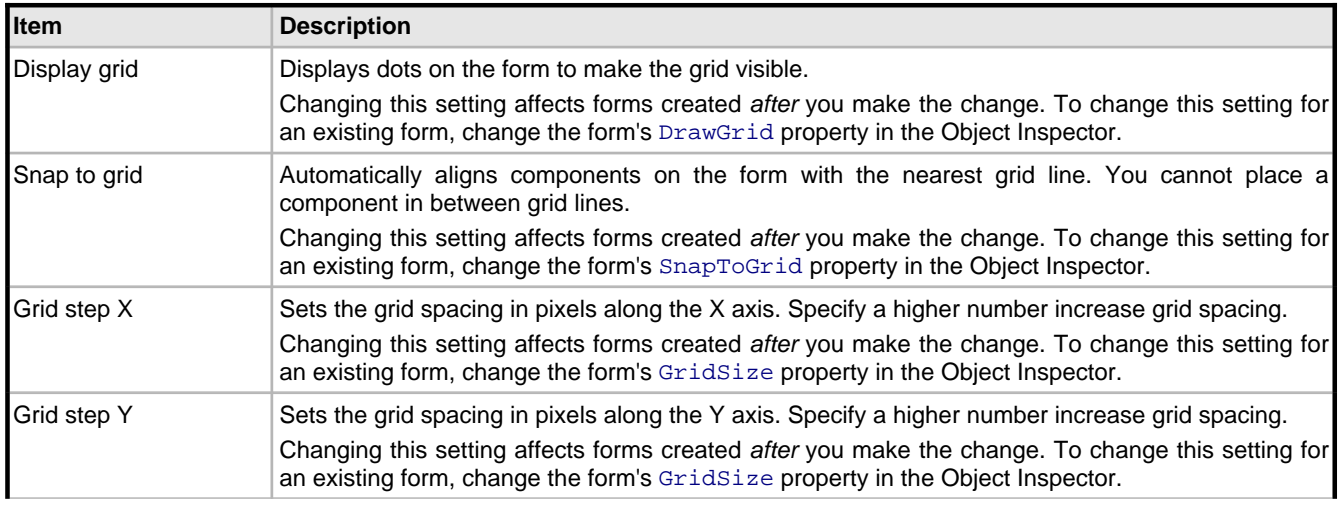

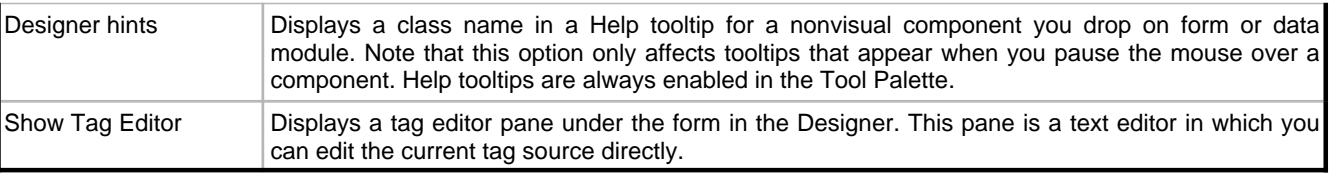

### <span id="page-55-0"></span>**4.3.28 PHP Options**

#### **Tools Options PHP Options**

Use this page to specify PHP options, such as the default character set, and the mbstring configuration options for dealing with multibyte encodings in PHP.

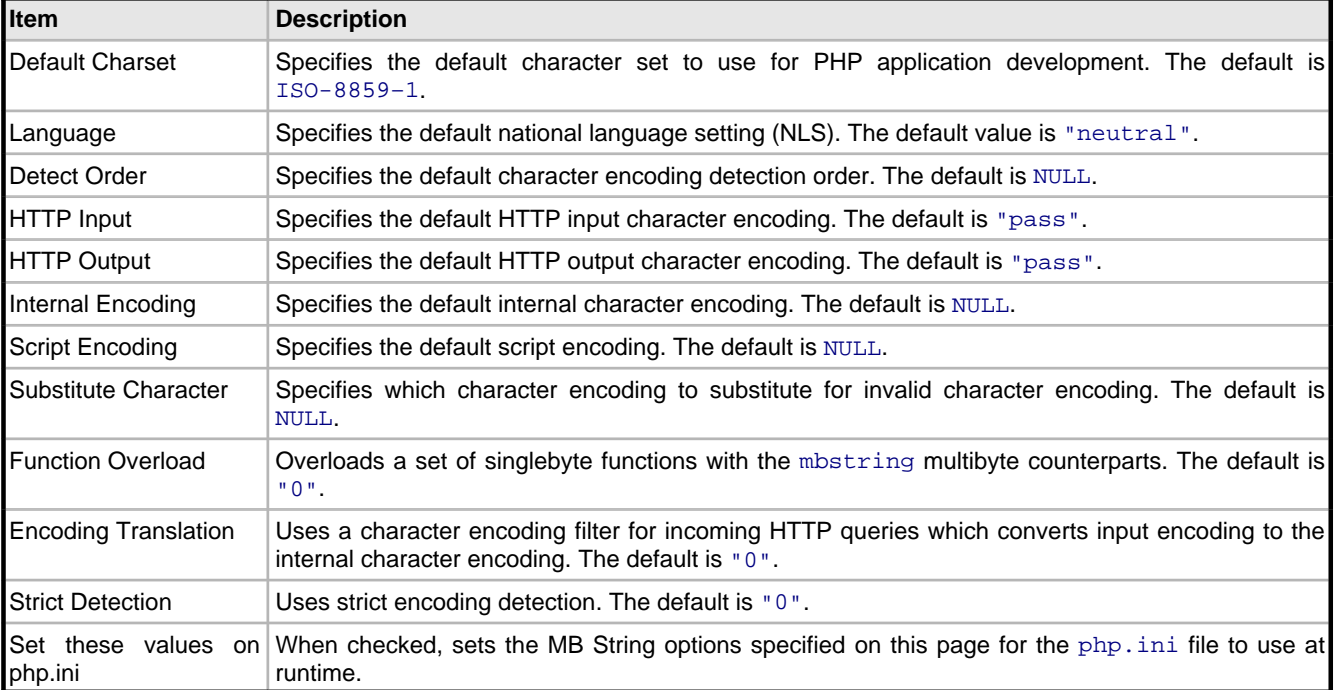

See the the "PHP Manual" for more information. Choose **Help PHP Help Contents Function Reference Multibyte String Functions**.

### <span id="page-55-1"></span>**4.3.29 PHP Options: Internal Webserver**

#### **Tools Options PHP Options Internal Webserver**

Use this page to specify IDE configuration preferences.

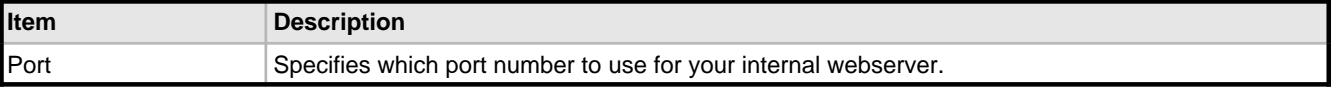

### <span id="page-56-0"></span>**4.3.30 Picture Editor**

ThePicture Editor enables you to specify and view the image to use in the ImageSource property for a component that displays an image.

To open the Picture Editor, add the component to the form and click the ellipsis button on the ImageSource property in the Object Inspector. Click Load to browse to the image file. Click Save to save the loaded image to a new file name.

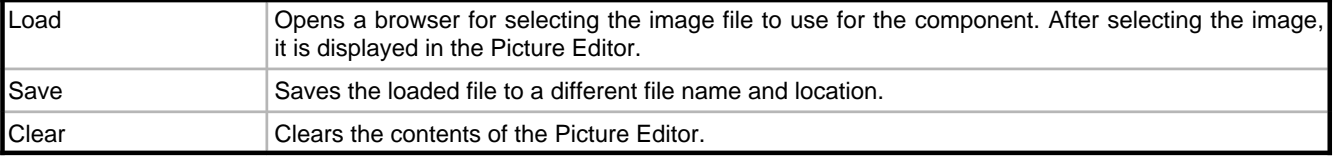

### <span id="page-56-1"></span>**4.3.31 Project Manager**

#### **View Project Manager**

Use this dialog to display and organize the contents of your current project group and any project it contains. You can perform several project management tasks, such as adding, removing, and compiling files.

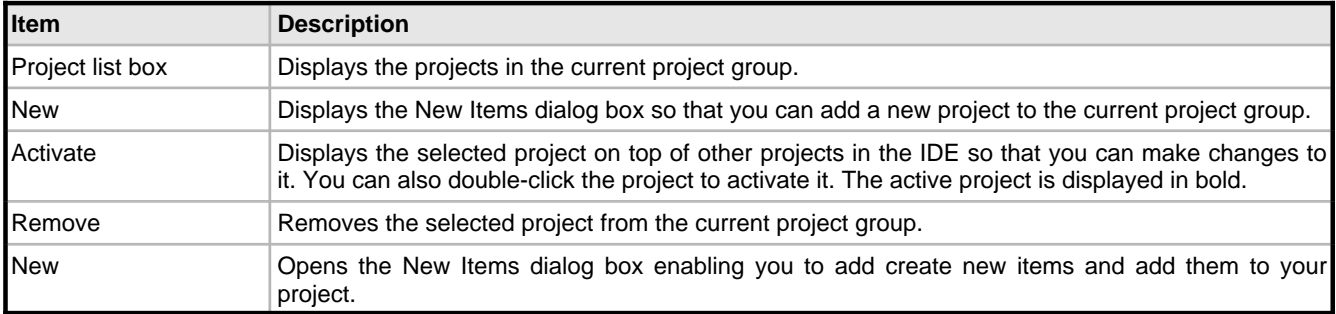

### <span id="page-56-2"></span>**4.3.32 Register Database**

Use this dialog box to set up the connection to a database and register it with the IDE.

To open the Register Database dialog box, right-click a database node in the Data Explorer and choose Register | Database.

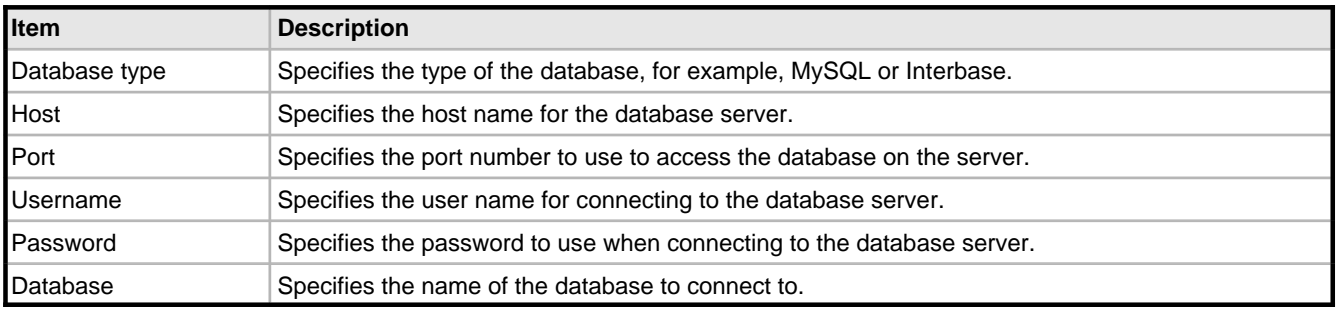

### <span id="page-57-0"></span>**4.3.33 Remove from Project**

#### **Project Remove from Project**

Use this dialog box to remove one or more files from the current project.

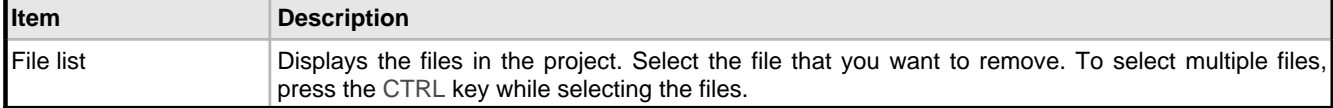

%note% If you attempt to remove a file that has been modified during the current edit session, you will be prompted to save your changes. If you have not modified the file, it is removed without a confirmation prompt.

### <span id="page-57-1"></span>**4.3.34 Replace Text**

#### **Search Replace**

Use this dialog box to specify text to search for and then replace with other text or with nothing.

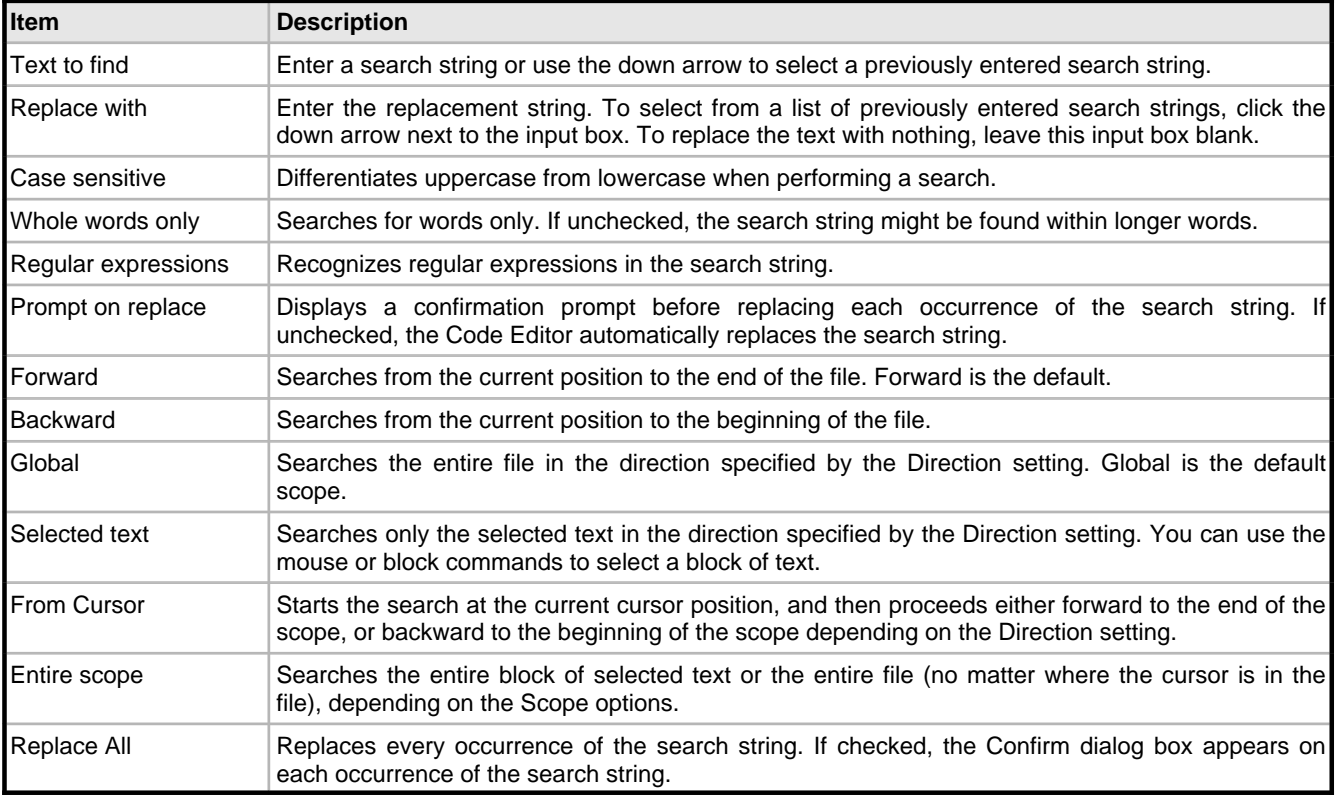

<sup>%</sup>warning% Remove the file from your project before deleting the file from disk so that the Delphi for PHP can update the project file accordingly.

### <span id="page-58-0"></span>**4.3.35 Select Debug Desktop**

Use this dialog box to determine which saved desktop layout is used when you are debugging.

To open the Select Debug Desktop dialog box, choose **View Desktops** to display the **Desktops** toolbar. Click the Select Debug Desktop button.

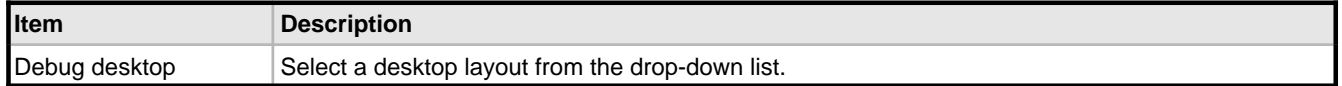

### <span id="page-58-1"></span>**4.3.36 Source Formatter: Indent/Line Breaks Options**

#### **Tools Options Editor Options Source Formatter Indent/Line Breaks**

Use this page to configure Code Editor settings for indents and line breaks.

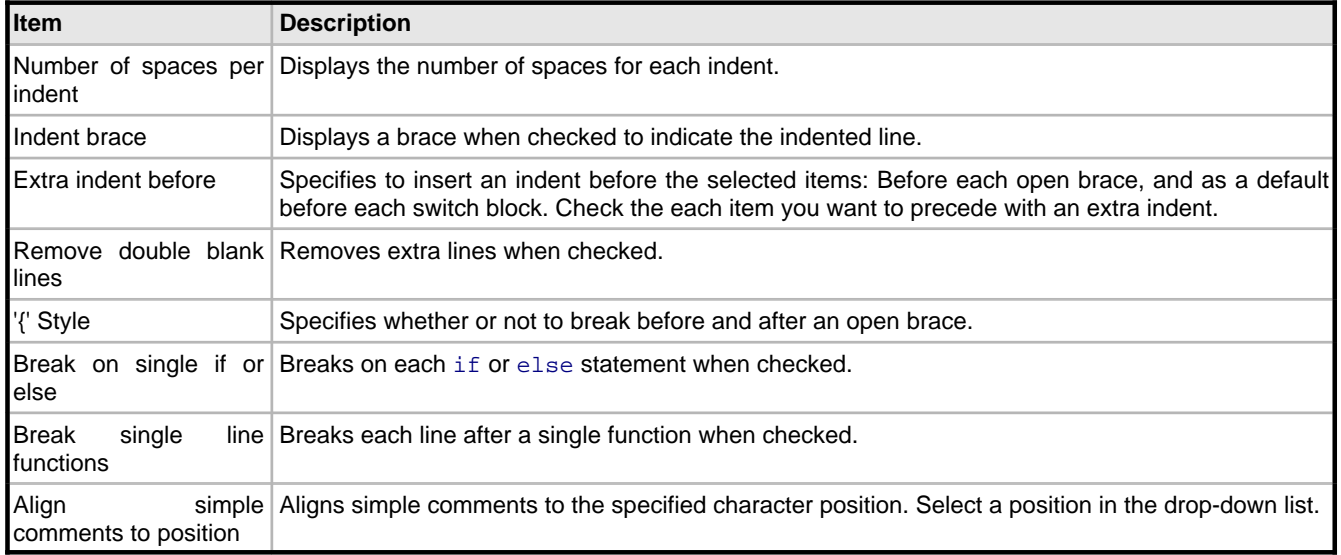

### <span id="page-58-2"></span>**4.3.37 Source Formatter: Spacing Options**

#### **Tools Options Editor Options Source Formatter Spacing Options**

This page specifies how to use spaces surrounding code elements in the Code Editor.

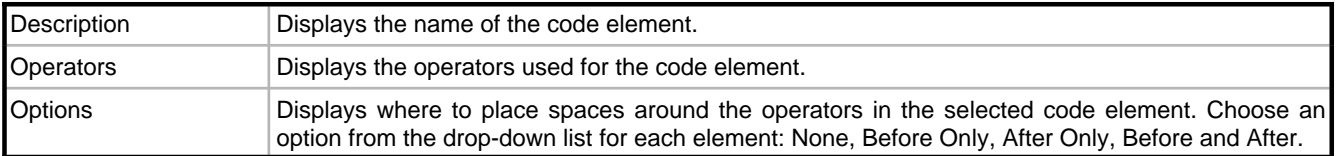

# <span id="page-59-0"></span>**4.3.38 Source Options**

#### **Tools Options Editor Options Source Options**

Use this page to configure Code Editor settings for various editing options.

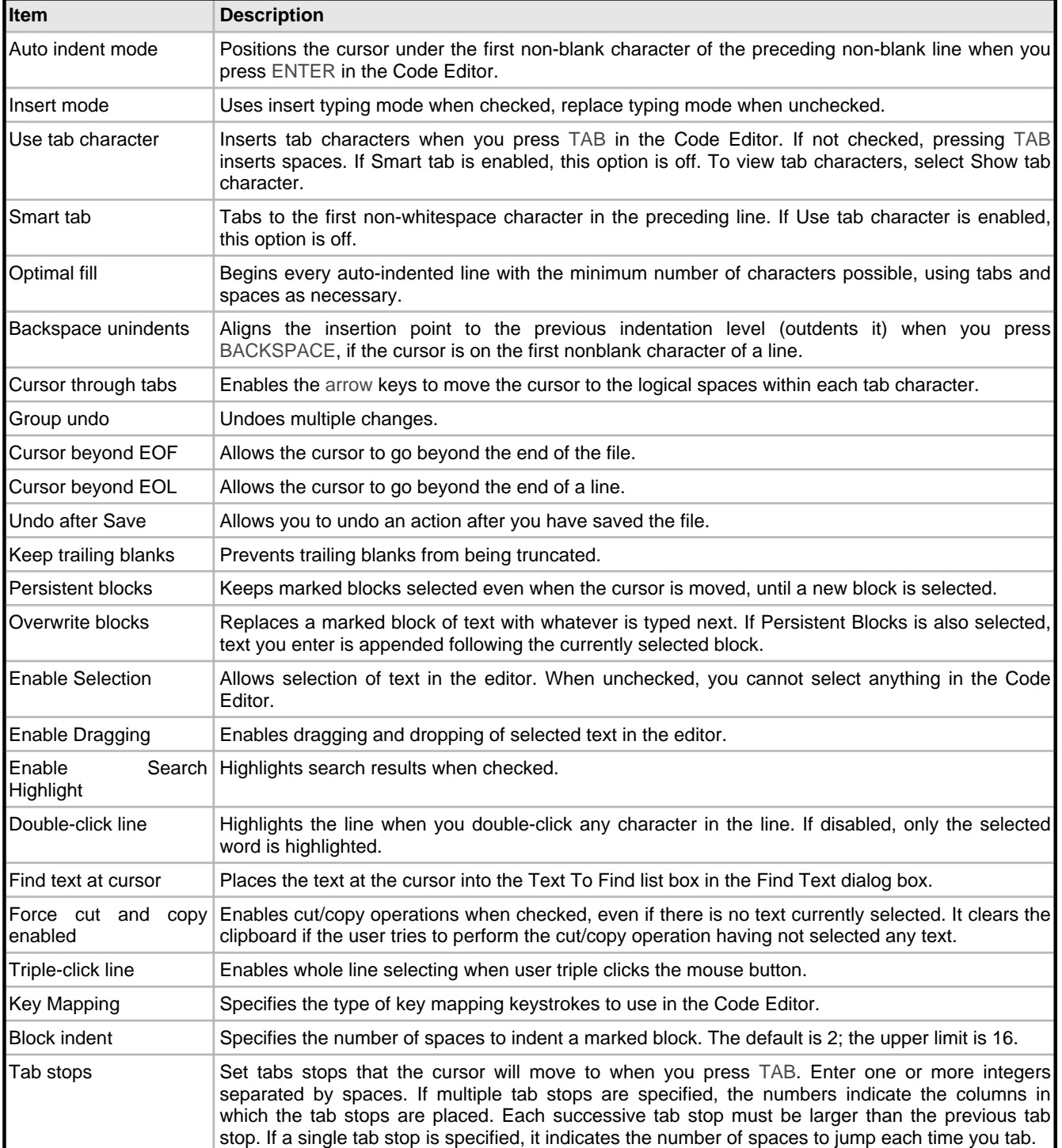

### <span id="page-60-0"></span>**4.3.39 StringList Editor**

TheString List Editor provides an easy way to list the strings that are going to be displayed in a component such as a Memo, RadioGroup, or Query.

To open the String List Editor add a component to the form that displays a string list. Select the component and click the ellipsis button on the Items or Lines property for the component in the Object Inspector.

Type the list of strings in the edit box in theString List Editor. Press Enter to add new string line.

### <span id="page-60-1"></span>**4.3.40 Structure Window**

#### **View Structure**

Use the Structure window to see the hierarchy of source code or HTML displayed in the Code Editor, or components displayed on the Designer. When displaying the structure of source code or HTML, you can double-click an item to jump to its declaration or location in the Code Editor. When displaying components, you can double-click a component to select it on the form.

If your code contains syntax errors, they are displayed in the Errors node in the Structure window. You can double-click an error to locate the corresponding source in the Code Editor.

### <span id="page-60-2"></span>**4.3.41 Tool Palette**

#### **View Tool Palette**

The Tool Palette contains default VCL for PHP visual and non-visual components you can add to a form. You can also create custom components based on the VCL for PHP components and install them on the palette for future use in your application development. To use a component from the palette, expand the palette page containing the component you want to use, then double-click the component to add it to your form.

### <span id="page-60-3"></span>**4.3.42 Value List Editor**

TheValue List Editor provides an easy way to list the key value pairs that are required for a component such as a ListBox or ComboBox.

To open the Value List Editor add the component to the form and click the ellipsis button on the Items property for the component in the Object Inspector. Click Add to add new row to the table.

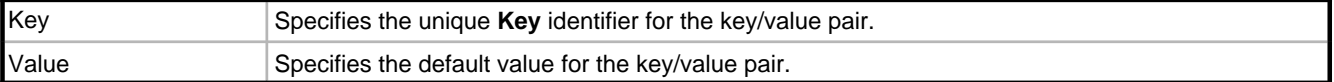

### <span id="page-60-4"></span>**4.3.43 View Unit**

**View Units**

**4**

Use this dialog box to view the project file or any unit in the current project. When you open a unit, it becomes the active page in the Code Editor.

### <span id="page-61-0"></span>**4.3.44 Watch Properties**

The Watch Properties dialog box enables you to enter a watch expression.

To view the Watch Properties dialog box, right-click in the Watches window and choose Add Watch (Ctrl+F5).

%tip% To enable or disable a watch expression quickly, use the check box next to the watch in the Watches window.

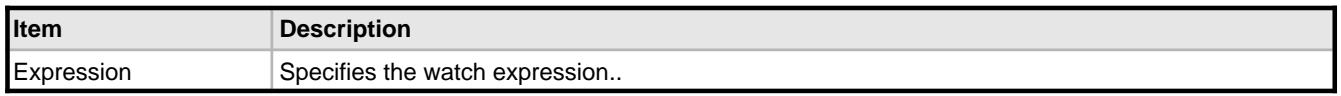

### <span id="page-61-1"></span>**4.3.45 Watches Window**

#### **View Debug Windows Watches**

The Watches window displays the current value of the watch expression based on the scope of the execution point.

%tip% To enable or disable a watch expression quickly, use the check box next to the watch.

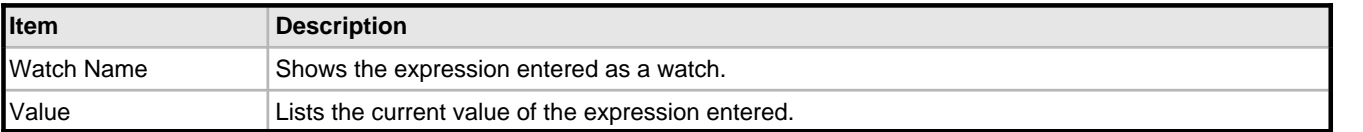

# <span id="page-62-2"></span>**5 topics\_not\_in\_toc**

# <span id="page-62-1"></span>**5.1 Reference**

# <span id="page-62-0"></span>**5.2 Key Mappings**

#### **Tools Options Editor Options Key Mappings**

Use this page to enable or disable key binding enhancement modules and change the order in which they are initialized.

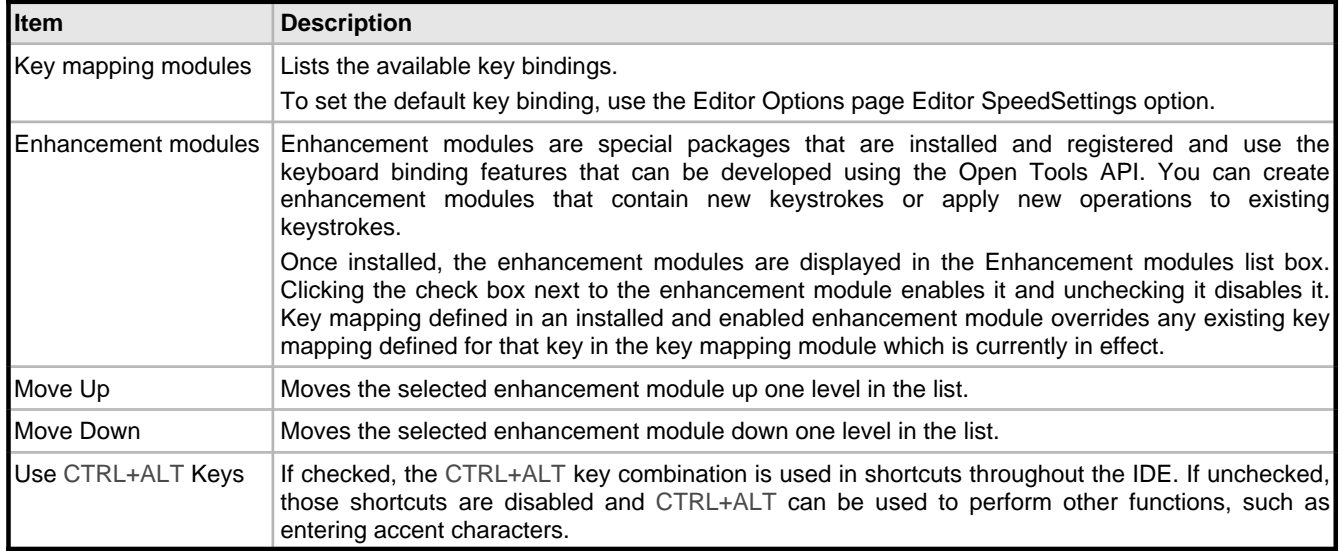

#### **See Also**

Default Key [Mapping](#page-32-0) [\(](#page-31-0)a see [page](#page-32-0) 26), IDE Classic Key Mapping (a see page 29), BRIEF [Emulation](#page-31-0) Key Mapping (a [see](#page-31-0) [page 28\)](#page-31-0), Epsilon Emulation Key Mapping (a see page 32), Visual Studio Key Mapping (a see page 33)

# **6 Symbol Reference**

# <span id="page-63-1"></span>**6.1 Files**

The following table lists files in this documentation.

#### **Files**

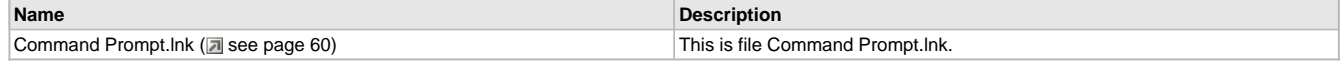

### <span id="page-63-0"></span>**6.1.1 Command Prompt.lnk**

This is file Command Prompt.lnk.

### <span id="page-64-0"></span>**Index**

### **A**

[Accessing the Designer 10](#page-13-2) [Add New Property To Source Code 42](#page-45-0) [Adding a Watch 21](#page-24-1) [Adding an Image Icon to a Component 10](#page-13-4) [Adding and Removing Files 11](#page-14-1) [Adding Components to a Form 10](#page-13-3) [Adding Multiple Components to an Existing Package 11](#page-14-0) [Adding Packages 12](#page-15-0)

### **B**

[Breakpoint List Window 42](#page-45-1) [BRIEF Keyboard Shortcuts 28](#page-31-0) [Building Application Menus 12](#page-15-1)

### **C**

Code Editor [customizing 16](#page-19-1) [Code Explorer 42](#page-45-2) Code Insight [14](#page-17-3), [19](#page-22-2) [Color Options 43](#page-46-0) [Command Prompt.lnk 60](#page-63-0) [components 35](#page-38-1) [Concepts 4](#page-7-0) [Configuring the Designer 14](#page-17-0) controls [data-aware 41](#page-44-0) [Creating a Database Application 23](#page-26-1) [Creating a Form 14](#page-17-1) [Creating a Project 14](#page-17-2) [Creating a Unit File 40](#page-43-0) [Creating an InterBase PHP Database Application 24](#page-27-0) [Creating and Using Code Templates 14](#page-17-3) [Creating Custom Components 15](#page-18-0) [Creating Properties for Custom Components 16](#page-19-0) [Customize Toolbars 44](#page-47-0) [Customizing the Code Editor 16](#page-19-1)

### **D**

[Data Explorer 44](#page-47-1) database creating database application [23,](#page-26-1) [24,](#page-27-1) [25](#page-28-0) [Database 23](#page-26-0) debugging [adding a watch 21](#page-24-1) [breakpoints 21](#page-24-2) [overview 5](#page-8-1) [Debugging 21](#page-24-0) [Default Keyboard Shortcuts 26](#page-29-2) [Delphi for PHP Component Writer's Guide 35](#page-38-0) [Deploying Applications 16](#page-19-2) [deployment 16](#page-19-2) [overview 6](#page-9-0) [Deployment Wizard 45](#page-48-0) [Designer 14](#page-17-0) [Dialog Boxes and Wizards 41](#page-44-2) [Display Options 45](#page-48-1) [Displaying Expanded Watch Information 22](#page-25-0) docking [tools 17](#page-20-0) [Docking Tool Windows 17](#page-20-0) [Dragging an Item from the Data Explorer 24](#page-27-1)

### **E**

[Editor Options 46](#page-49-0) [Environment Options 46](#page-49-1) [Epsilon Keyboard Shortcuts 32](#page-35-0) events [creating 36](#page-39-0) [writing event handlers 20](#page-23-1) [Explorer Options 46](#page-49-2)

#### **F**

[Files 60](#page-63-1) [Find 46](#page-49-3) [Find in Files 47](#page-50-0) form [10,](#page-13-3) [14](#page-17-1)

### **G**

[General 10](#page-13-1) [General Reference 26](#page-29-1) getting started [adding files to a project 11](#page-14-1) [creating projects 14](#page-17-2) [docking tool windows 17](#page-20-0) installing custom components [11,](#page-14-0) [12,](#page-15-0) [15,](#page-18-0) [17,](#page-20-1) [19](#page-22-0) [Getting Started 1](#page-4-0) [Global Variables Window 48](#page-51-0) [Go to Line Number 48](#page-51-1)

### **I**

[IBX for PHP Overview 8](#page-11-0) icon [adding icon to component 10](#page-13-4) ide [Code Editor 1](#page-4-2) [design surface 1](#page-4-2) [forms 1](#page-4-2) [Object Inspector 1](#page-4-2) [Project Manager 1](#page-4-2) [welcome page 1](#page-4-2) [IDE Classic Keyboard Shortcuts 29](#page-32-0) [ImageList Editor 48](#page-51-2) [Installed Packages 48](#page-51-3) [Installing Custom Components 17](#page-20-1) [Internationalization Wizard 49](#page-52-0) [Items Editor 49](#page-52-1)

### **K**

[Key Mappings 59](#page-62-0)

### **L**

[Local Variables Window 50](#page-53-0) localization [internationalization 18](#page-21-0) [Localizing Applications 18](#page-21-0) [Log Window 50](#page-53-1)

### **M**

[Making a Control Data Aware 41](#page-44-0)

### **N**

[New Component 50](#page-53-2) [New Items 50](#page-53-3) [Notices 51](#page-54-0)

### **O**

[Object Inspector 51](#page-54-1) [Opening a Project 18](#page-21-1) [Output 51](#page-54-2) [Overview of Creating Components 35](#page-38-1) [Overview of Creating Events 36](#page-39-0) [Overview of Creating Properties 37](#page-40-0) [Overview of Debugging 5](#page-8-1) [Overview of Deploying PHP Applications 6](#page-9-0) [Overview of Editing Code 5](#page-8-0) [Overview of PHP User Interface Design 4](#page-7-1)

#### **P**

[Page Designer Options 51](#page-54-3) [PHP Options 52](#page-55-0) [PHP Options: Internal Webserver 52](#page-55-1) [Picture Editor 53](#page-56-0) [Procedures 10](#page-13-0) [Project Manager 53](#page-56-1) projects [14](#page-17-2), [16](#page-19-2), [18](#page-21-0) properties [component properties 19](#page-22-1) [component writing 37](#page-40-0) [creating properties 16](#page-19-0)

### **R**

Reference [26](#page-29-0), [59](#page-62-1) [Register Database 53](#page-56-2) [Registering a Database 25](#page-28-0) registering components [Tool palette 41](#page-44-1) [Registering Components 41](#page-44-1)

[Remove from Project 54](#page-57-0) [Replace Text 54](#page-57-1)

### **S**

[Saving Custom Components 19](#page-22-0) [Select Debug Desktop 55](#page-58-0) [Setting and Modifying Source Breakpoints 21](#page-24-2) [Setting Component Properties 19](#page-22-1) [Source Formatter: Indent/Line Breaks Options 55](#page-58-1) [Source Formatter: Spacing Options 55](#page-58-2) [Source Options 56](#page-59-0) [StringList Editor 57](#page-60-0) [Structure Window 57](#page-60-1)

### **T**

[Tool Palette 57](#page-60-2) [topics\\_not\\_in\\_toc 59](#page-62-2) [Tour of the Delphi for PHP IDE 1](#page-4-2)

### **U**

[Using Code Insight 19](#page-22-2)

### **V**

[Value List Editor 57](#page-60-3) **VCL** [Architecture 6](#page-9-1) [components 6](#page-9-1) [VCL for PHP Overview 6](#page-9-1) [View Unit 57](#page-60-4) [Viewing VCL for PHP Help 20](#page-23-0) [Visual Studio Keyboard Shortcuts 33](#page-36-0)

### **W**

[Watch Properties 58](#page-61-0) [Watches Window 58](#page-61-1) [What is Delphi for PHP? 1](#page-4-1) [Writing Event Handlers 20](#page-23-1)